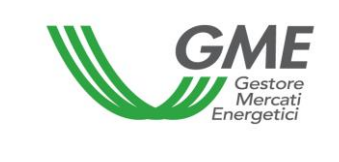

# **Disposizione tecnica di funzionamento n. 02 Rev3 P-GO**

<span id="page-0-0"></span>(ai sensi dell'articolo 4 del Regolamento di funzionamento del mercato organizzato e della piattaforma di registrazione degli scambi bilaterali delle garanzie di origine, positivamente verificato dalla Direzione Mercati dell'Autorità per l'energia elettrica e il gas in data 22 dicembre 2011, come successivamente modificato ed integrato)

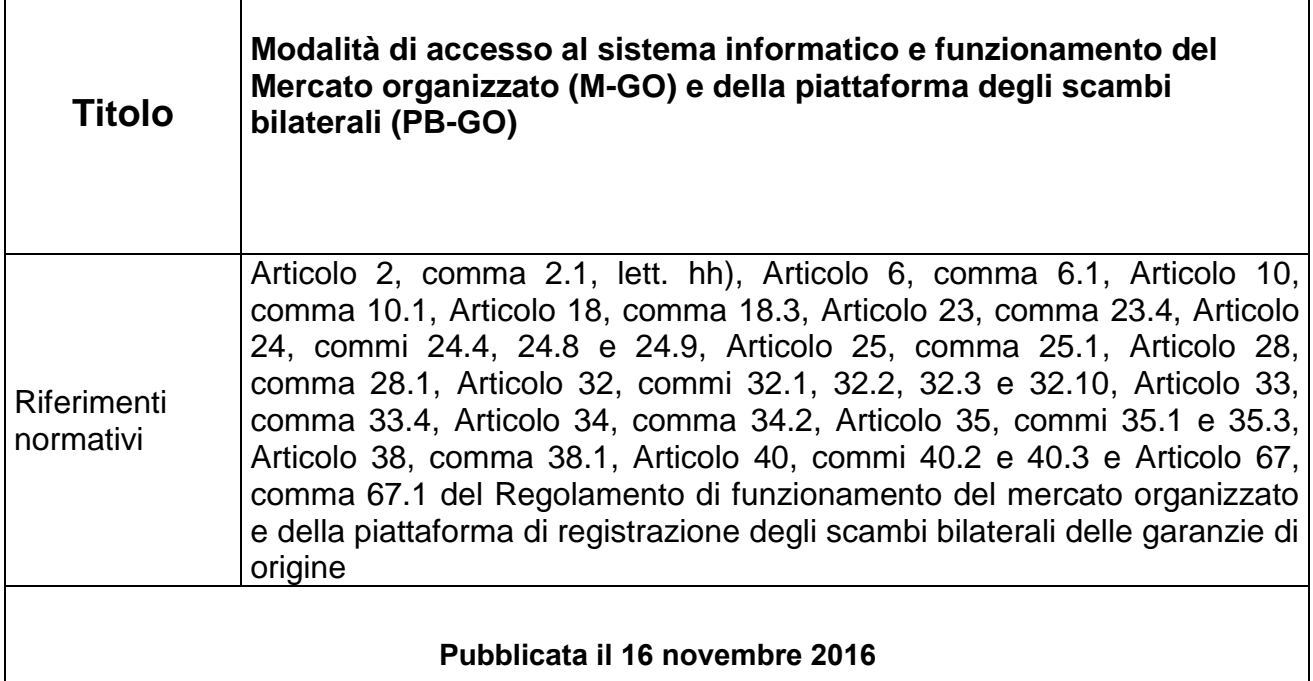

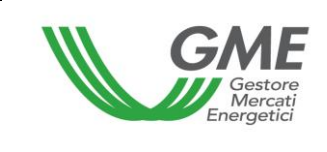

#### **1. Premessa**

L'articolo 2, comma 2.1, lett. hh) del Regolamento di funzionamento del mercato organizzato e della piattaforma di registrazione degli scambi bilaterali delle garanzie di origine (nel seguito il Regolamento) prevede che per profilo di accesso si intende: *i*. nel caso in cui l'operatore sia abilitato presso il registro GO con un solo profilo di accesso, il profilo di accesso, tra quelli individuati nelle DTF, assegnato dal GSE all'operatore al momento dell'abilitazione al registro GO, attraverso il quale l'operatore partecipa al M-GO e/o alla PB-GO; **ii.** nel caso in cui l'operatore sia abilitato presso il registro GO con diversi profili di accesso, ciascuno dei profili di accesso, tra quelli individuati nelle DTF, assegnati dal GSE all'operatore al momento dell'abilitazione al registro GO, attraverso i quali l'operatore partecipa al M-GO e/o alla PB-GO

L'articolo 6, comma 6.1 del Regolamento prevede che l'accesso al sistema informatico del GME avvenga attraverso la rete internet secondo le modalità ed i termini definiti nelle Disposizioni tecniche di funzionamento (DTF), ovvero attraverso eventuali ulteriori modalità ivi previste.

L'articolo 10, comma 10.1 prevede che gli operatori accedano alla P-GO attraverso apposite procedure, definite nelle DTF, finalizzate a garantire il riconoscimento degli operatori e l'autenticità delle transazioni.

L'articolo 18, comma 18.3 prevede che le informazioni di cui al comma 18.2, producano effetti entro i termini indicati nelle DTF.

L'articolo 23, comma 23.4 prevede che ciascuna delle tipologie di GO indicate al precedente comma 23.3 è ulteriormente classificata sulla base dei periodi di produzione definiti nelle DTF.

L'articolo 24, comma 24.4 prevede che gli orari di apertura e chiusura delle sessioni del M-GO siano stabiliti nelle DTF.

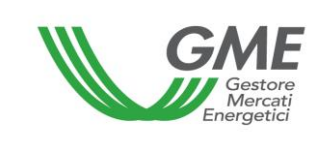

L'articolo 24, comma 24.8 prevede che l'operatore possa partecipare al M-GO solo attraverso uno o più profili di accesso, individuati nelle DTF, corrispondenti rispettivamente al singolo profilo di accesso ovvero ai diversi profili di accesso con i quali l'operatore risulta registrato presso il Registro GO.

L'articolo 24, comma 24.9 prevede che, qualora l'operatore disponga di più profili di accesso, la partecipazione al M-GO avvenga distintamente per singolo profilo di accesso, secondo le modalità ed i termini stabiliti nelle DTF.

L'articolo 25, comma 25.1, prevede che le offerte di negoziazione su M-GO debbano essere presentate, secondo le modalità ed i termini definiti nelle DTF con l'indicazione, almeno, delle seguenti informazioni:

- a) il codice di identificazione dell'operatore che presenta l'offerta;
- b) la tipologia dell'offerta (acquisto/vendita);
- c) la quantità offerta;
- d) il prezzo unitario relativo alla quantità offerta.

L'articolo 28, comma 28.1 prevede che, entro il termine definito nelle DTF, il GME pubblichi gli esiti della sessione del M-GO, riportando, per ciascuna tipologia di GO e relativo periodo di produzione, almeno i seguenti dati ed informazioni:

- a) prezzo minimo e prezzo massimo della sessione;
- b) volume scambiato nella sessione;
- c) prezzo di riferimento della sessione;
- d) in forma anonima, volume e prezzo delle singole transazioni concluse

L'articolo 32, comma 32.1 prevede che le richieste di registrazione sulla PB-GO debbano essere presentate secondo le modalità ed i termini definiti nelle DTF.

L'articolo 32, comma 32.2 prevede che l'operatore possa partecipare alla PB-GO solo attraverso uno o più profili di accesso individuati nelle DTF, corrispondenti rispettivamente

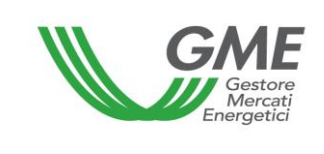

al singolo profilo di accesso ovvero ai diversi profili di accesso con i quali l'operatore risulta registrato presso il Registro GO.

L'articolo 32, comma 32.3 prevede che, qualora l'operatore disponga di più profili di accesso, la partecipazione alla PB-GO avvenga per singolo profilo di accesso, secondo le modalità ed i termini stabiliti nelle DTF.

L'articolo 32, comma 32.10, prevede che una richiesta di registrazione sulla PB-GO inserita da un operatore venditore ai sensi del comma 32.5, si considera conclusa allorquando:

a) in caso di richiesta di registrazione senza verifica di congruità, viene accettata dall'operatore acquirente e risulti valida ai sensi dell'Articolo 33;

b) in caso di richiesta di registrazione con verifica di congruità, viene accettata dall'acquirente, risulti valida ai sensi dell'Articolo 33, nonché congrua ai sensi dell'Articolo 34, fermo restando l'esito positivo delle verifiche connesse alle ulteriori condizioni definite nelle DTF, ove applicabili.

L'articolo 33, comma 33.4, prevede che il GME proceda alla verifiche di validità delle richieste di registrazione presentate sulla PB-GO ai sensi del precedente comma 32.5, in base all'ordine temporale di presentazione delle richieste da parte dell'operatore venditore, fatto salvo quanto stabilito nelle DTF .

L'articolo 34, comma 34.2, prevede che il GME proceda alle verifiche di congruità delle richieste di registrazione presentate sulla PB-GO, in base all'ordine temporale di presentazione delle richieste da parte dell'operatore venditore, fatto salvo quanto stabilito nelle DTF.

L'articolo 35, comma 35.1, prevede che il GME pubblichi, a livello aggregato, secondo le modalità ed entro i termini definiti nelle DTF, almeno i seguenti dati e informazioni relativi alle registrazioni delle transazioni bilaterali di GO concluse sulla PB-GO:

- b) prezzo minimo e massimo;
- c) prezzo medio ponderato per le quantità registrate.

L'articolo 35, comma 35.3, prevede che, ai fini del trasferimento della titolarità delle GO registrate ai sensi dell'articolo 32, comma 32.4, lettera b), il GME comunichi al GSE, secondo le modalità individuate dal GME e dal GSE in apposita Convenzione ed entro i termini stabiliti nelle DTF, l'avvenuta conclusione delle relative registrazioni.

L'articolo 38, comma 38.1, prevede che il GME pubblichi, a livello aggregato, secondo le modalità ed entro i termini definiti nelle DTF, almeno i seguenti dati e informazioni relativi alle registrazioni delle transazioni bilaterali di GO effettuate ai sensi dell'articolo 37 (Registrazioni degli esiti delle procedure concorrenziali):

- a) quantità di GO registrate con indicazione della tipologia di cui all'articolo 23, comma 23.3 e del relativo periodo di produzione di cui all'articolo 23, comma 23.4;
- b) prezzo minimo e massimo;
- c) prezzo medio ponderato per le quantità registrate.

L'articolo 40, comma 40.2 prevede che, qualora si verifichi il caso di cui al comma 40.1, lettera a), il GME comunichi agli operatori, secondo le modalità indicate nelle DTF, l'insorgere della condizione di emergenza, nonché il nuovo termine di apertura della sessione del M-GO, ovvero della PB-GO. Qualora entro il nuovo termine di apertura della sessione del M-GO, ovvero della PB-GO persista la condizione di emergenza, il GME procede alla momentanea sospensione delle operazioni sul M-GO, ovvero sulla PB-GO.

L'articolo 40, comma 40.3 prevede che, qualora si verifichino i casi di cui al comma 40.1, lettere b) e c), il GME sospenda le operazioni sul M-GO, ovvero sulla PB-GO, e comunichi agli operatori, secondo le modalità indicate nelle DTF, l'insorgere della condizione di emergenza.

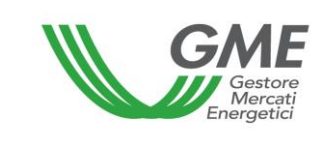

L'articolo 67, comma 67.1, prevede che, nell'ambito del sistema informatico del GME, gli operatori che dispongano di più profili di accesso, possano movimentare le GO nella propria disponibilità da un proprio conto proprietà ad un altro proprio conto proprietà, associati ciascuno ad ognuno dei predetti profili, secondo le modalità ed entro i termini definiti nelle DTF.

## **2. Modalità di accesso al sistema informatico della P-GO**

## **2.1 Registrazione della società**

A seguito della ricezione del provvedimento di ammissione alla P-GO da parte del GME, la società o la persona fisica (in tale ultimo caso seguire le indicazioni di cui al paragrafo 2.2), per poter effettuare negoziazioni sul M-GO e/o registrazioni sulla PB-GO, deve eseguire la registrazione sulla piattaforma. A tal fine, deve essere in possesso di almeno un conto proprietà attivo presso il Registro delle GO tenuto dal GSE. Non è possibile completare la registrazione senza fornire il numero del conto proprietà.

La registrazione dell'operatore può essere effettuata attraverso il link "**Registrazione società**", disponibile sul sito [www.mercatoelettrico.org,](http://www.mercatoelettrico.org/) sezione "I Mercati/Accesso ai mercati/P-GO", argomento "**Accesso a P-GO**", compilando la seguente maschera (Figura 1):

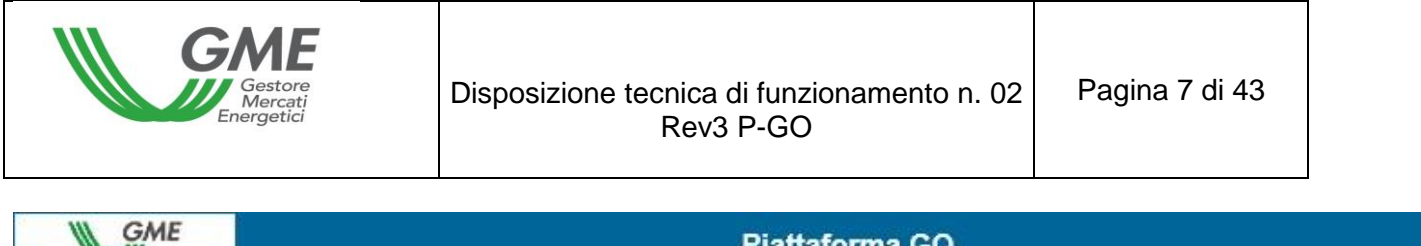

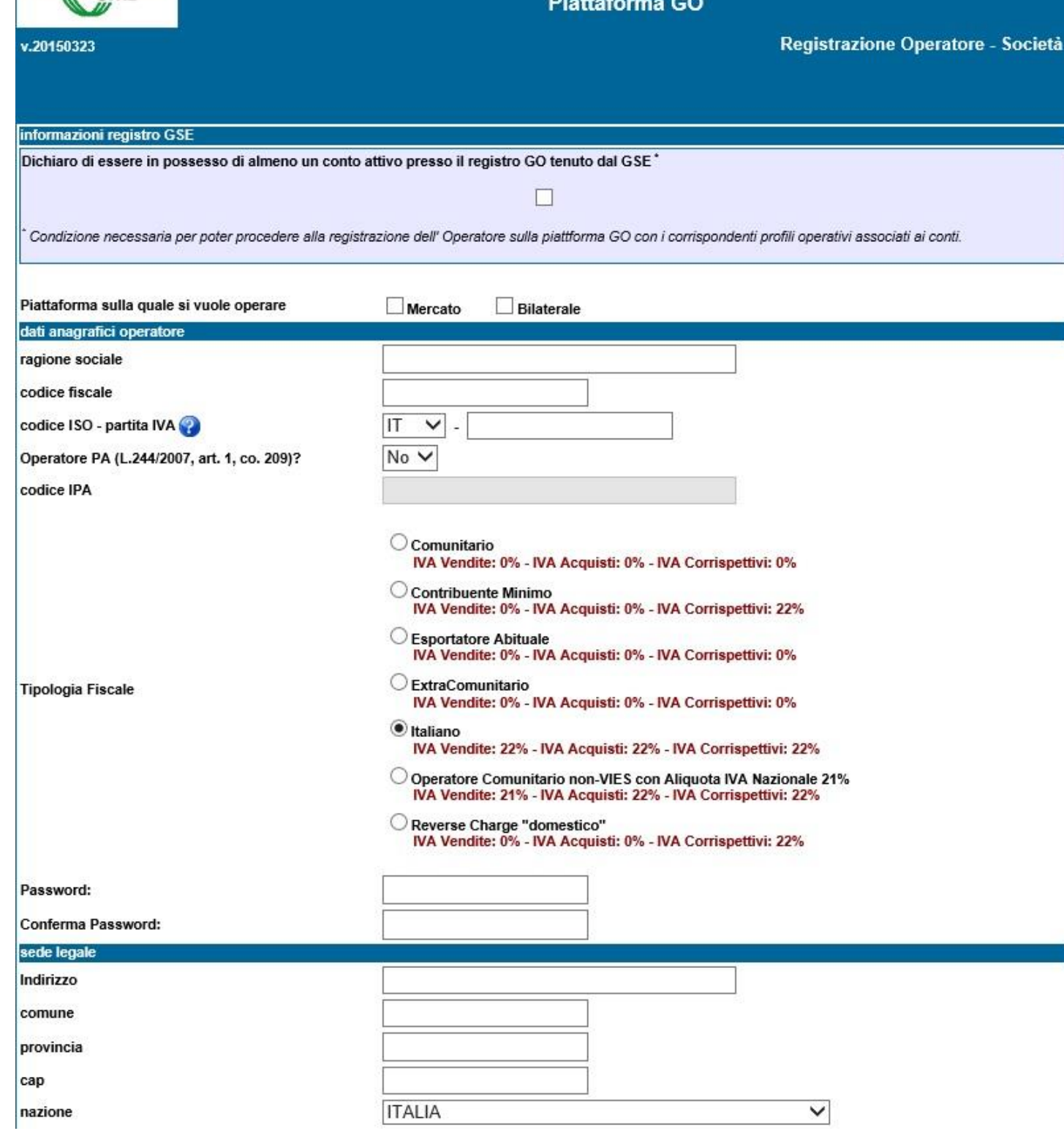

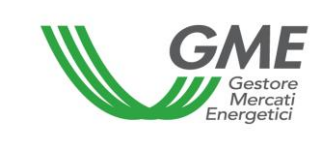

La prima informazione da inserire riguarda il possesso o meno di un conto proprietà presso il Registro GO gestito dal GSE, requisito operativo necessario per poter essere abilitati e poter presentare offerte sul M-GO e/o sulla PB-GO.

Tra i campi obbligatori figurano i seguenti:

- **Piattaforma sulla quale si vuole operare**: selezionare la/le piattaforma/e indicata/e nella domanda di ammissione;

- **Codice ISO** - **Partita IVA**: inserire il codice dello Stato di appartenenza (menù a tendina) ed indicare la P.IVA. Nel caso in cui la società abbia un codice fiscale coincidente con il numero di partita IVA, compilare entrambi i campi con l'unico codice disponibile;

- **Password**: scegliere la password della società che dovrà essere memorizzata, custodita e mantenuta riservata dal Legale Rappresentante della Società, in quanto necessaria per la successiva Registrazione del/i profilo/i di accesso (paragrafo 2.3) e per eventuali ulteriori registrazioni di profili in futuro.

Per gli operatori appartenenti alle amministrazioni pubbliche di cui all'articolo 1, comma 209 della Legge 24 dicembre 2007, n. 244 (operatori PA), si richiede di selezionare "SI" dal menu a tendina.

In tal caso verrà attivato il campo "codice IPA", relativo al codice attribuito dall'Indice delle Pubbliche Amministrazioni (Codice IPA), per consentirne l'eventuale compilazione.

Infatti, l'indicazione del codice IPA, richiesto soltanto per i soggetti operatori PA, pur essendo facoltativa, è funzionale per la successiva trasmissione delle fatture a tali soggetti nella modalità prevista dalla Legge 244/2007 e relative disposizioni attuative.

Compilati tutti i campi, autorizzare il trattamento dei dati personali, e selezionare il tasto "**Invia**" per inoltrare la registrazione.

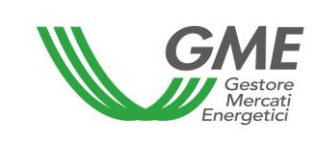

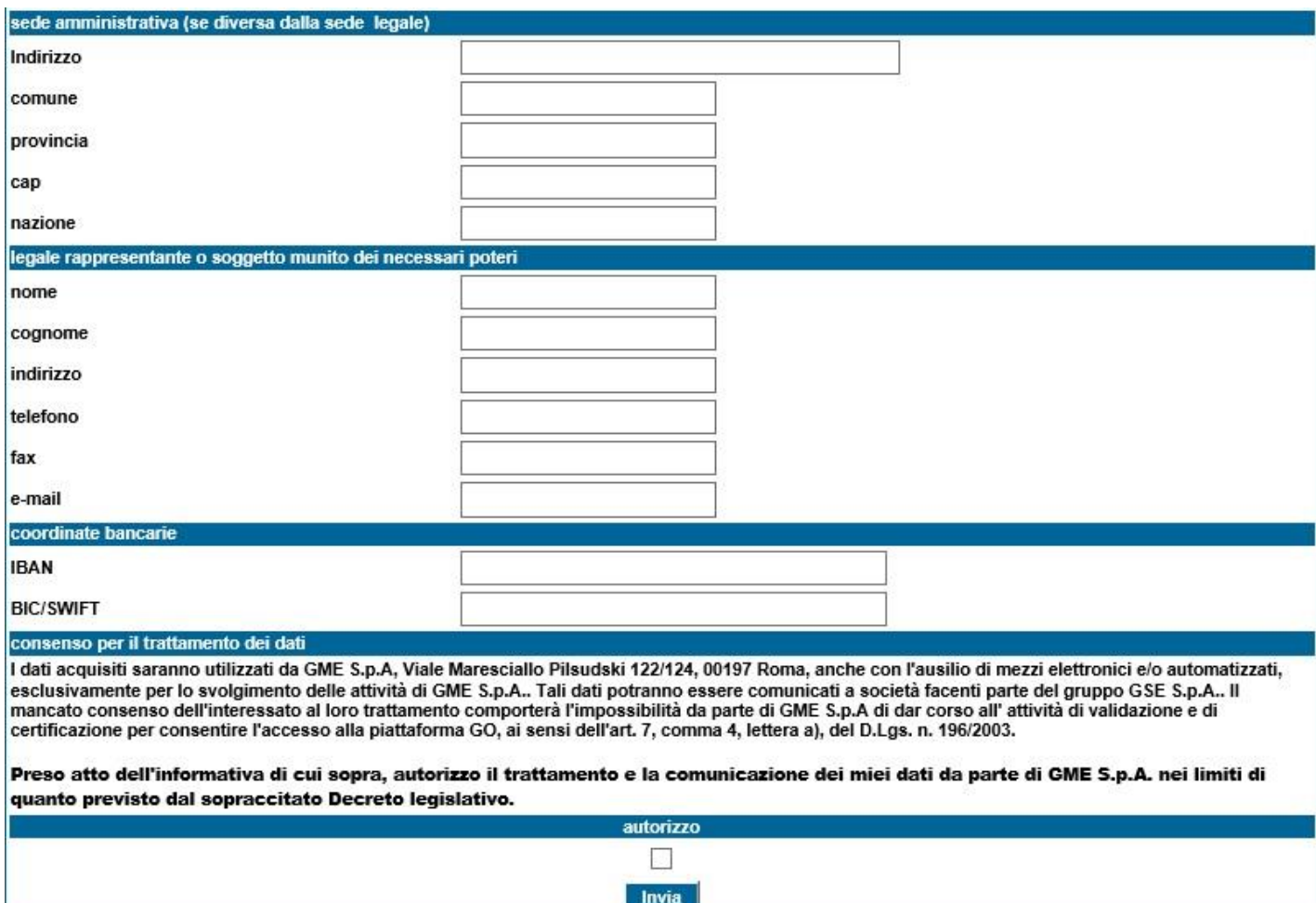

Se la registrazione è avvenuta correttamente, verrà visualizzata una schermata riassuntiva contenente l'**ID Operatore** che il Legale Rappresentante della Società dovrà memorizzare, custodire e mantenere riservato, in quanto necessario, insieme alla password, per la successiva Registrazione del/i Profilo/i di accesso (paragrafo 2.3).

#### **2.2 Registrazione della persona fisica**

A seguito della ricezione del provvedimento di ammissione alla P-GO da parte del GME, la persona fisica, per poter per poter effettuare negoziazioni sul M-GO e/o registrazioni sulla PB-GO, deve eseguire la registrazione sulla piattaforma. A tal fine, deve essere in possesso di almeno un conto proprietà attivo presso il Registro delle GO tenuto dal GSE. Non è possibile completare la registrazione senza fornire il numero del conto proprietà.

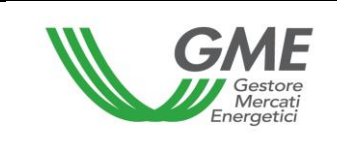

La registrazione può essere effettuata attraverso il link "**Registrazione operatore privato**", disponibile sul sito [www.mercatoelettrico.org,](http://www.mercatoelettrico.org/) sezione "I Mercati/Accesso ai mercati/ P-GO", argomento "**Accesso a P-GO**", compilando la seguente maschera (Figura 3):

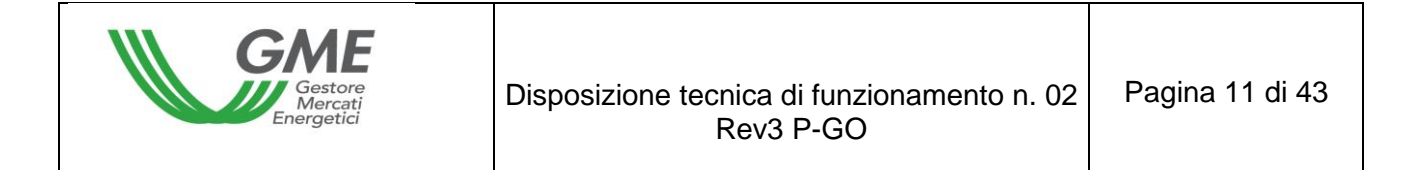

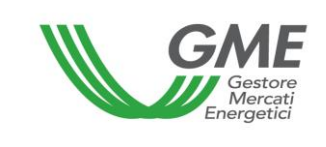

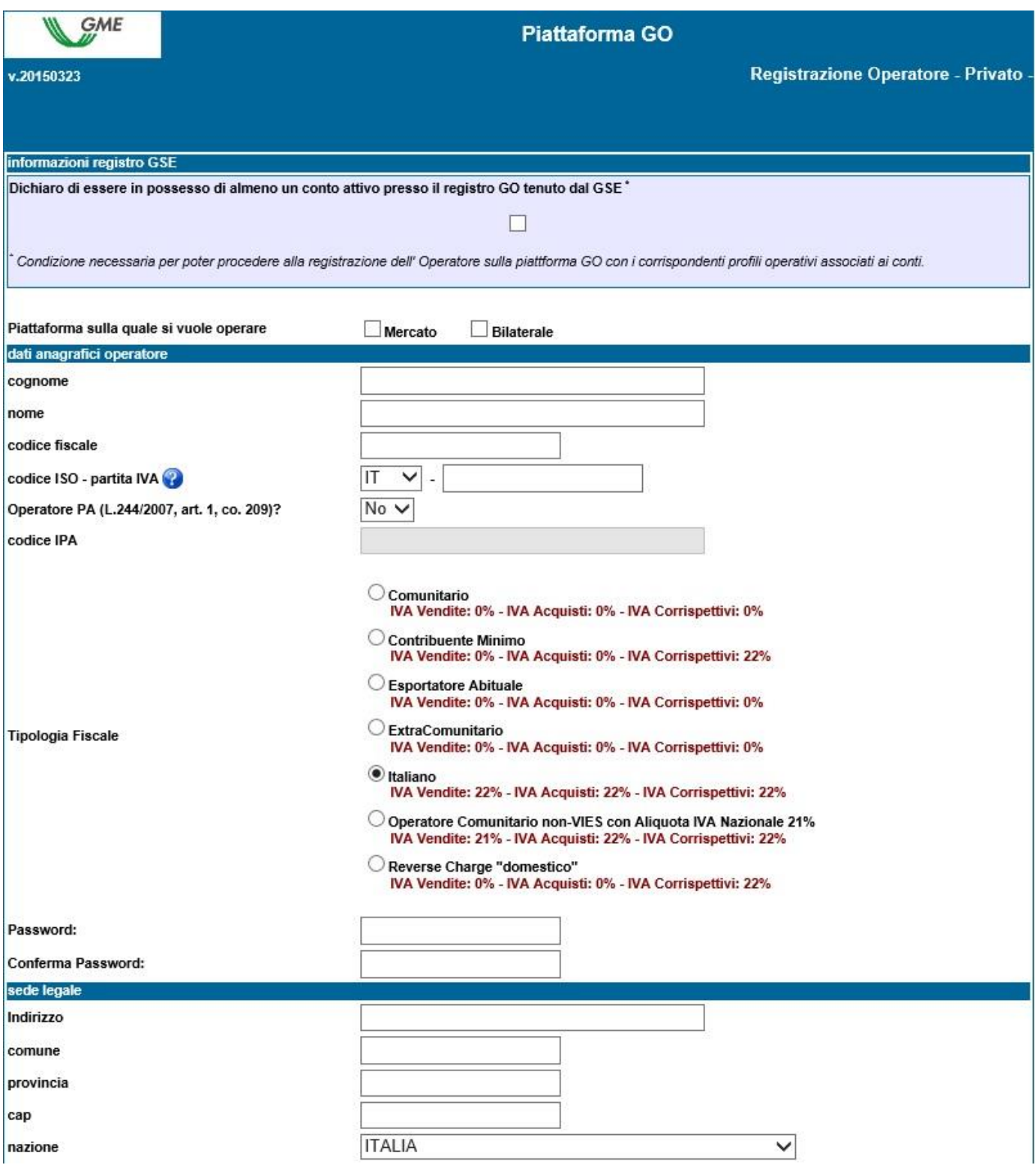

Tra i campi obbligatori figurano i seguenti:

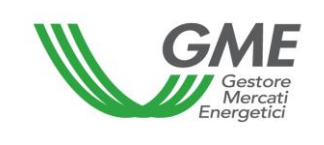

- **Piattaforma sulla quale si vuole operare**: selezionare la/le piattaforma/e indicata/e nella domanda di ammissione;

- **Codice ISO** - **Partita IVA**: inserire il codice dello Stato di appartenenza (menù a tendina) ed indicare il numero di partita IVA del richiedente;

- **Codice Fiscale**: inserire il codice fiscale del richiedente;

- **Password**: scegliere la password che dovrà essere memorizzata, custodita e mantenuta riservata dalla persona fisica, in quanto necessaria per la Registrazione del profilo di accesso (paragrafo 2.3).

Compilati tutti i campi, autorizzare il trattamento dei dati personali, e selezionare il tasto "**Invia**" per inoltrare la registrazione.

#### **Figura 4**

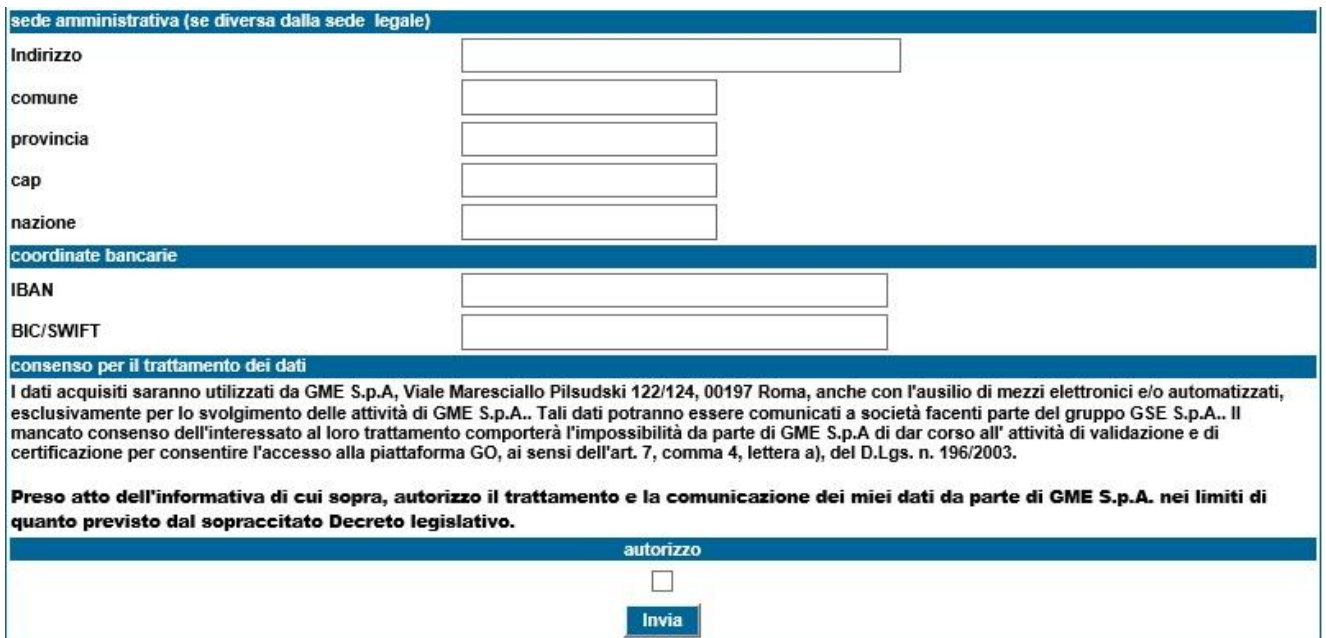

Se la registrazione è avvenuta correttamente, verrà visualizzata una schermata riassuntiva contenente l'**ID Operatore** che il richiedente dovrà memorizzare, custodire e mantenere riservato, in quanto necessario, insieme alla password, per la successiva Registrazione del profilo di accesso (paragrafo 2.3).

**2.3 Registrazione di uno o più profili di accesso dell'operatore sulla P-GO**

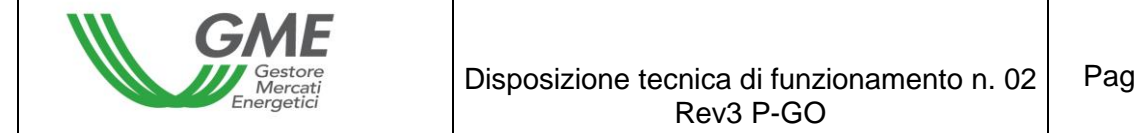

Ogni Società/persona fisica che abbia ottenuto l'ammissione alla P-GO, per accedere al mercato (M-GO) e/o alla piattaforma bilaterale (PB-GO), deve registrare il proprio profilo di accesso indicato nella domanda di ammissione. Qualora l'operatore sia titolare di più conti proprietà presso il Registro GO tenuto dal GSE, dovrà effettuare la registrazione di ogni singolo profilo ad essi associato.

Per accedere alla maschera di registrazione (Figura 5) cliccare sul link "**Registrazione Profilo**" disponibile sul sito www.mercatoelettrico.org, sezione "I Mercati/Accesso ai mercati/P-GO"

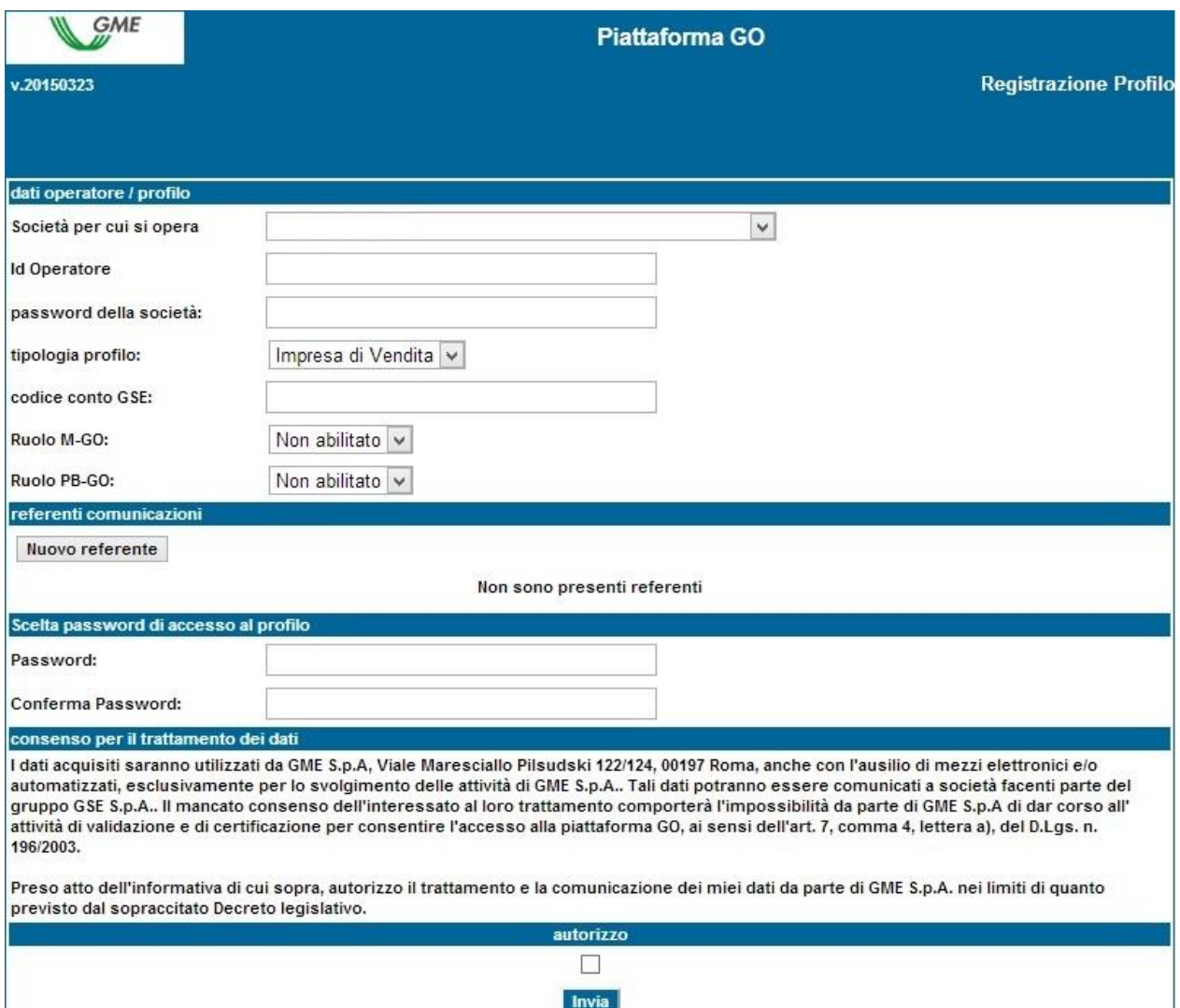

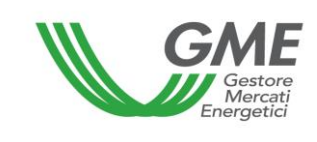

Per poter procedere con la registrazione del profilo, sia nel caso di Società che di persona fisica, l'Operatore deve compilare la maschera di registrazione (i campi sono obbligatori). Per poter compilare tale maschera di registrazione occorrerà previamente inserire l'**ID Operatore,** rilasciato dal sistema al termine della registrazione dell'operatore (società o persona fisica) e la **Password** Operatore prescelta (Cfr. paragrafo 2.1 ovvero paragrafo 2.2). Nel corso della registrazione l'Operatore deve specificare:

- **Tipologia Profilo di accesso**: "Impresa di vendita"e/o "Produttore" e/o "Trader";
- **Codice conto GSE**: indicare il codice conto proprietà GO rilasciato dal GSE in corrispondenza del/i Profilo/i di accesso;
- **Referente comunicazioni** (campo obbligatorio): cliccare su "**Nuovo referente**" ed inserire i dati del Referente comunicazioni indicato nella domanda di ammissione alla P-GO. Si tratta del soggetto cui fare riferimento per eventuali comunicazioni, incluse quelle relative alla gestione operativa della piattaforma (Figura 6).

E' possibile registrare più di un nominativo, se presente nella domanda di ammissione alla P-GO, cliccando nuovamente sul tasto "Nuovo Referente".

- il **Ruolo** da associare al singolo Profilo di accesso al M-GO e/o alla PB-GO:
	- **a) Generico**: tale ruolo consente all'operatore, che opera con tale profilo di accesso, di eseguire qualsiasi tipo di operazione sulla piattaforma selezionata;
	- **b) Viewer**: tale ruolo fornisce all'operatore, che opera con tale profilo di accesso, esclusivamente l'autorizzazione a visualizzare i dati presenti sulla piattaforma selezionata.

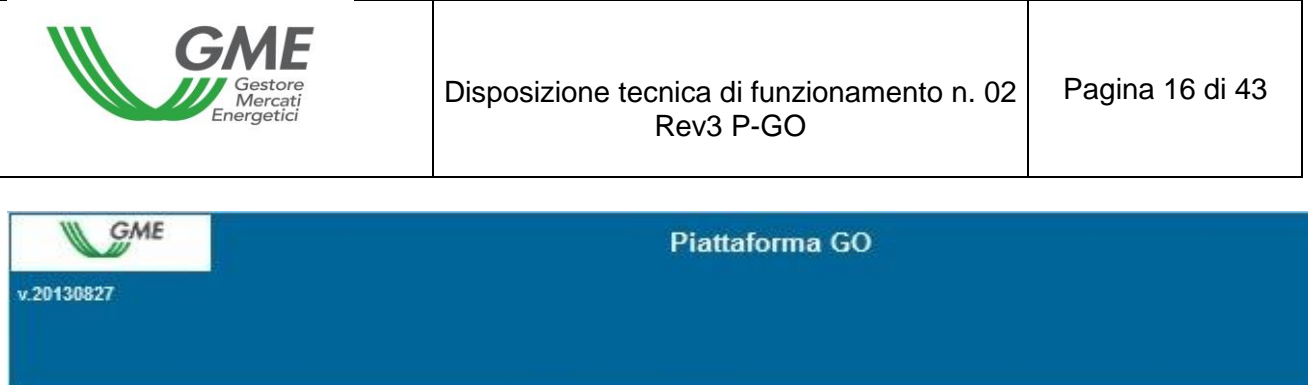

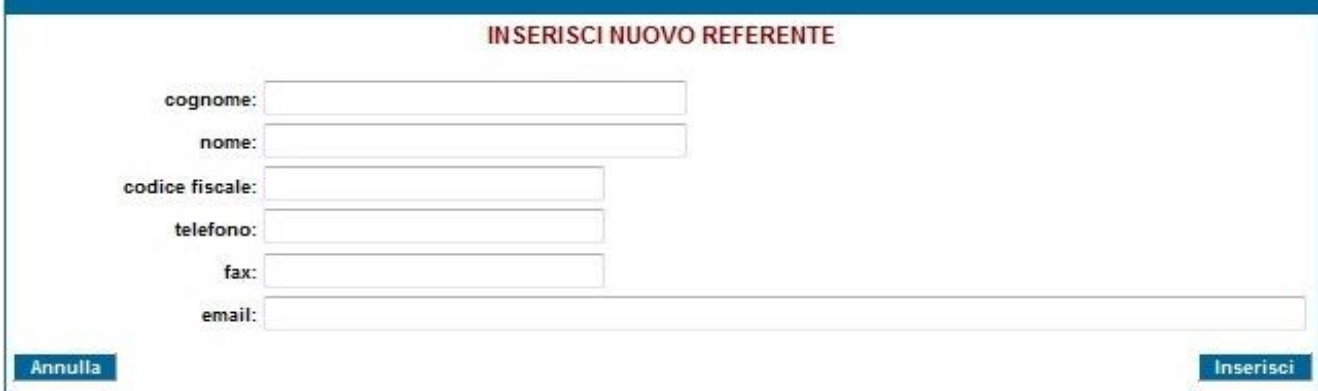

Qualora si volesse eliminare l'inserimento di un referente erroneamente indicato, utilizzare il tasto "Elimina" posto sulla destra della sezione (Figura 7).

**Figura 7**

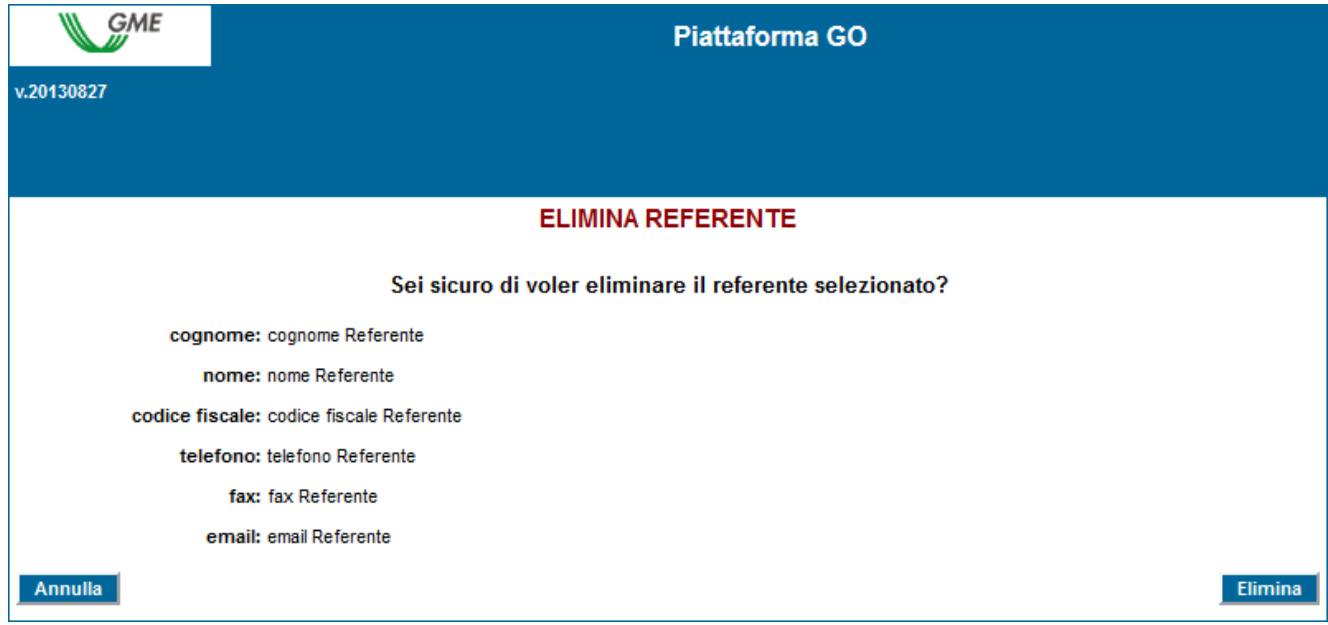

La **password** scelta nel corso della Registrazione del profilo operativo sarà quella necessaria per l'accesso alle sessioni di mercato e/o alla piattaforma bilaterale mediante tale profilo.

Compilati tutti i campi e autorizzato il trattamento dei dati personali, selezionare il tasto "**Invia**" per inoltrare la registrazione. Qualora tale registrazione sia avvenuta correttamente, il sistema rilascerà un ID del profilo, necessario anch'esso, unitamente alla password prescelta, per l'accesso alla P-GO mediante tale profilo di accesso.

La registrazione dell'operatore (Società o persona fisica) e del profilo di accesso sulla piattaforma dovranno essere successivamente validate dal GME.

L'**ID profilo** e la rispettiva **password** dovranno essere memorizzate, custodite e mantenute riservate dal Legale Rappresentante, in caso di Società, o dalla persona fisica, e consentiranno di:

1) accedere alla form relativa alla gestione delle finanze;

2) accedere alla piattaforma di registrazione delle transazioni bilaterali (qualora l'operatore sia abilitato ad operare anche sulla PB-GO);

3) accedere alle sessioni di mercato (M-GO);

4) visualizzare le statistiche di mercato (M-GO).

L'eventuale disabilitazione dell'Operatore o della persona fisica (ID e Password dell'Operatore), comporterà la contestuale disabilitazione di tutti i profili ad essi associati (ID e Password del/i profilo/i).

#### **3. Sessioni di mercato**

#### **3.1 Operatività su M-GO**

Le sessioni di Mercato GO, hanno luogo dalle ore 9:00 alle ore 12:00 dei giorni pubblicati sul sito del GME.

Le informazioni relative a ciascun operatore abilitato al Mercato, sono trasmesse dal GSE il giorno antecedente a quello di svolgimento di ogni sessione e producono effetti per la medesima sessione alla quale tali informazioni si riferiscono. Il sistema non consente la partecipazione alle sessioni M-GO ad operatori il cui conto risulti non attivo presso il GSE. La partecipazione ad una sessione di mercato avviene distintamente per ciascuno dei profili di accesso con i quali l'Operatore si è registrato ai sensi del precedente paragrafo

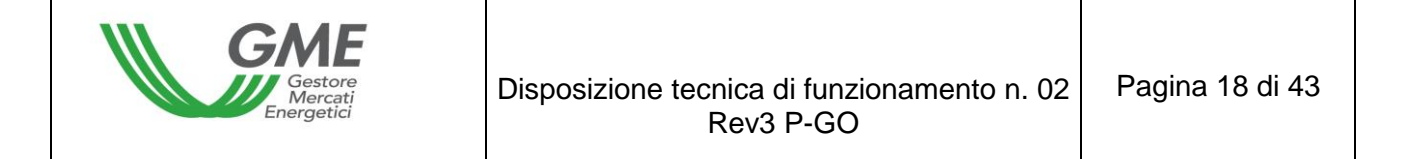

2.3. Pertanto, qualora si disponga di più profili di accesso, la partecipazione al M-GO può avvenire solo per singolo profilo di accesso.

A tal fine occorre selezionare il link "**Sessioni di mercato**", disponibile sul sito www.mercatoelettrico.org, sezione "I Mercati/Accesso ai mercati/P-GO" ed **inserire l'ID Profilo** e la relativa **password**.

Durante l'orario di apertura del mercato, la sessione in corso in quel momento riporterà lo stato "**Aperta**".

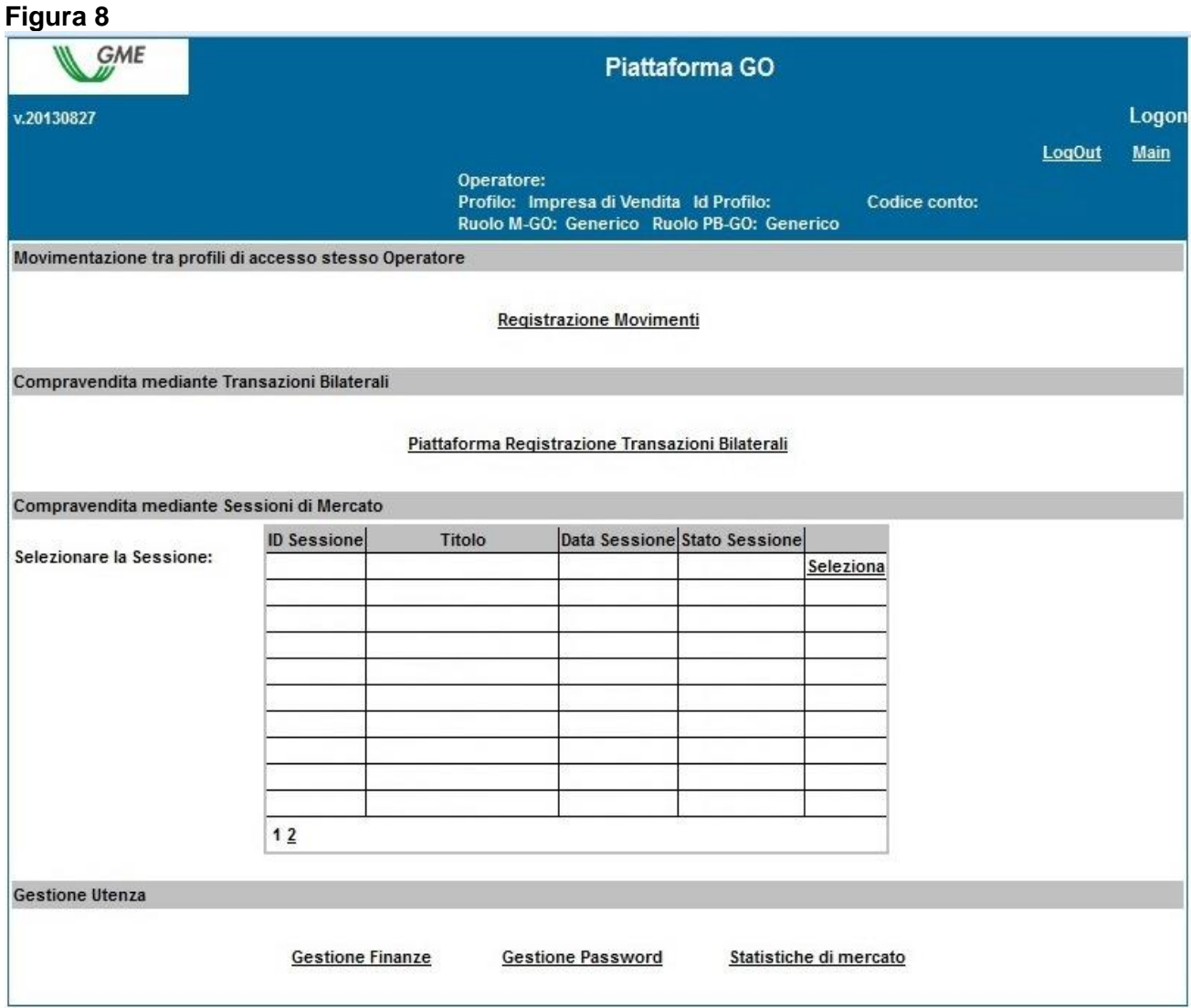

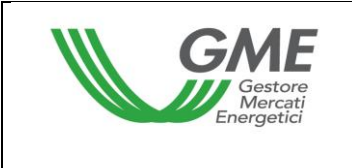

La Figura 9 rappresenta la schermata di accesso al mercato.

I prezzi indicati sono fittizi.

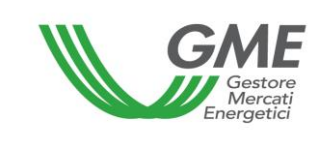

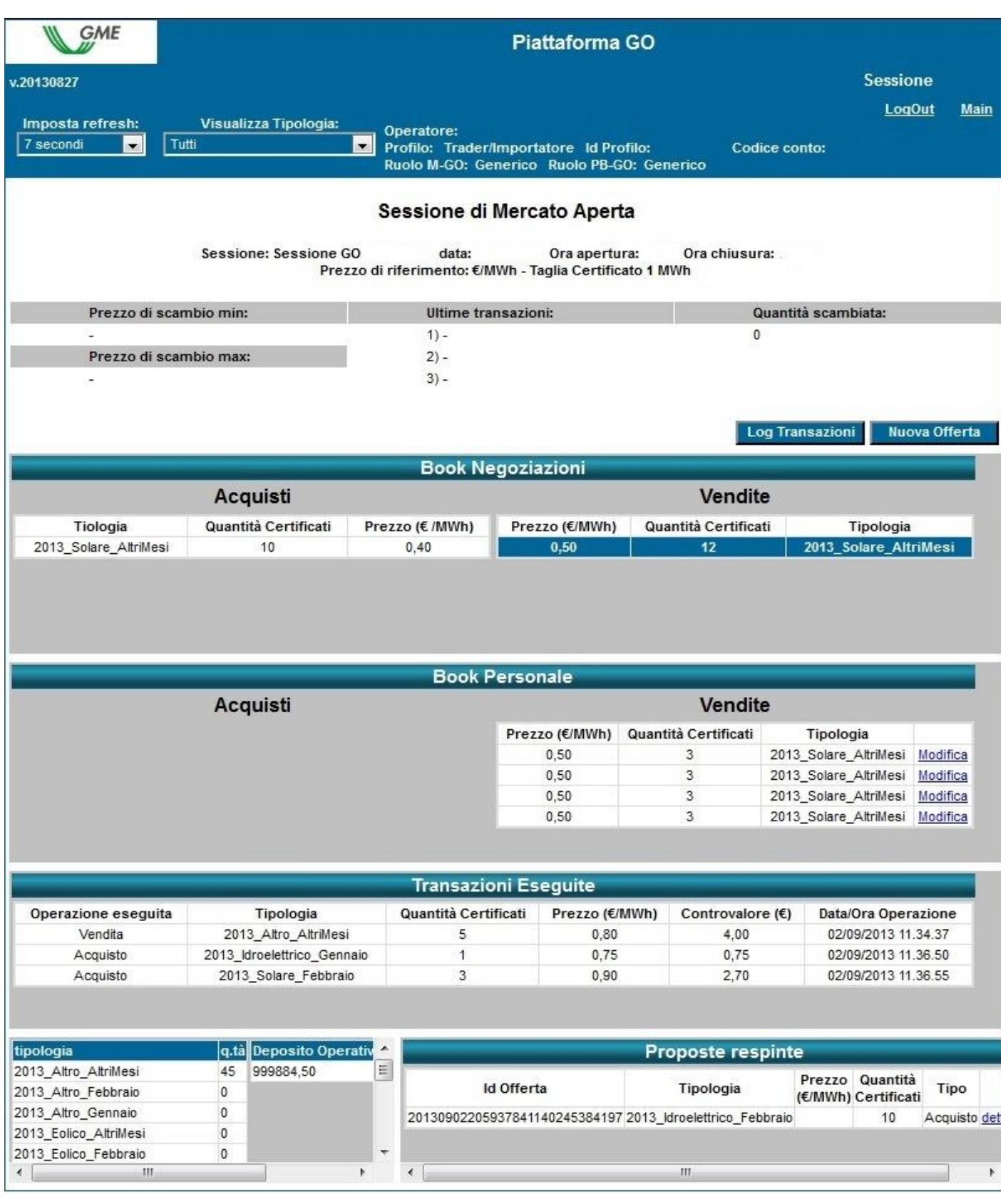

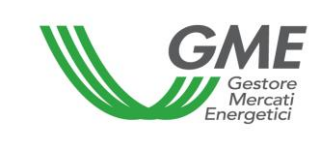

L'aggiornamento dei dati contenuti nella schermata avviene in automatico; per cristallizzare la schermata selezionare "Non aggiornare" nella casella "**Imposta refresh**" (in alto a sinistra – Figura 9).

Nella schermata vengono visualizzate in default tutte le proposte di acquisto e vendita presenti in quel momento sul mercato, a prescindere dalla tipologia delle GO.

Visualizza Tipologia:

Attraverso il menù a tendina <sup>2013</sup> Epico Gennaio **La Constantivio della contra della** è possibile selezionare la tipologia,

classificata in base all'anno, alla fonte energetica ed al periodo di produzione.

I book di negoziazione prevedono la distinzione delle GO, oltre che per anno e tipologia, anche per periodo di produzione come di seguito indicato:

- "GO Gennaio" relative al mese di gennaio dell'anno "y" con validità 12 mesi dal periodo di produzione;

- "GO Febbraio" relative al mese di febbraio dell'anno "y" con validità 12 mesi dal periodo di produzione;

- "GO Altri mesi" relative ai restanti mesi dell'anno "y" con validità fino al 31 marzo "y+1".

Relativamente a ciascuna tipologia selezionata, nella parte superiore della schermata sono visualizzati i seguenti dati generali:

- Il prezzo di riferimento della sessione precedente (prezzo medio, riferito ad un MWh, ponderato per le relative quantità, di tutte le transazioni eseguite durante una sessione del M-GO);
- **I** prezzi delle ultime tre transazioni concluse;
- Il prezzo minimo e massimo delle transazioni concluse sul mercato fino a quel momento;
- La quantità di GO scambiate fino a quel momento.

## **3.1.1. Book di Negoziazione M-GO**

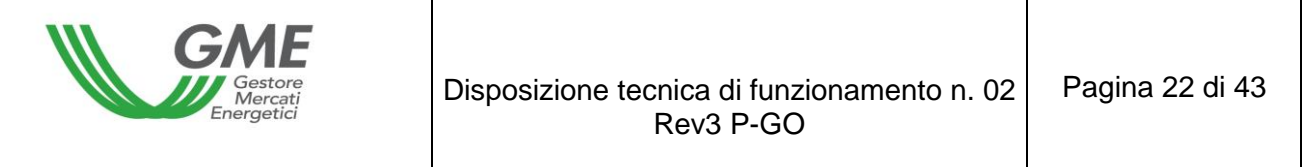

#### **Figura 10**

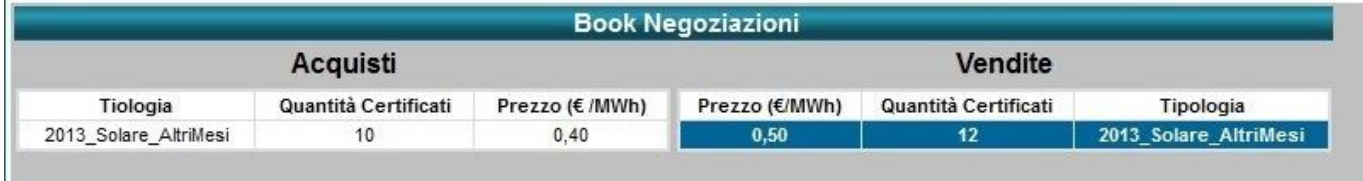

Nel "**Book Negoziazioni**" sono visualizzate le **proposte di negoziazione**, ordinate secondo priorità di prezzo e, in caso di prezzo uguale, secondo l'ordine temporale di inserimento.

Le informazioni riportate per ogni proposta sono:

- **Tipologia, (classificata per anno, fonte e periodo di produzione)** delle GO;
- **Quantità** delle GO;
- **Prezzo** riferito ad una GO (IVA esclusa).

Visualizza Tipologia: Il menu a tendina  $\frac{2013 \text{ Eolico} \cdot \text{Gennaio}}{2011}$  permette di visualizzare tutte le proposte di negoziazione presenti nel Book relative alla tipologia GO selezionata (in alto a sinistra – Figura 9).

## **3.1.2. Book personale M-GO**

Nella parte centrale della schermata (Figura 9) è visualizzato il **Book personale** all'interno del quale sono elencate le proposte di negoziazione del profilo attraverso il quale si sta operando, inserite durante la sessione di mercato in corso e non ancora abbinate.

Queste proposte appaiono evidenziate in blu nel Book di Negoziazione.

Per ogni proposta immessa apparirà nella tabella una riga con le seguenti informazioni (Figura 11):

- **Tipologia (classificata per anno, fonte e periodo di produzione)** delle GO;
- **Quantità** di GO oggetto della proposta immessa;
- **Prezzo** riferito ad una GO (IVA esclusa);

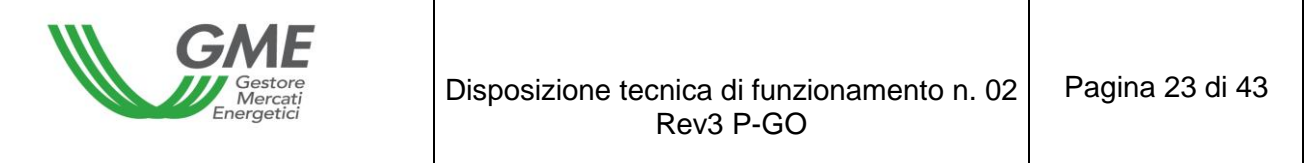

**Figura 11**

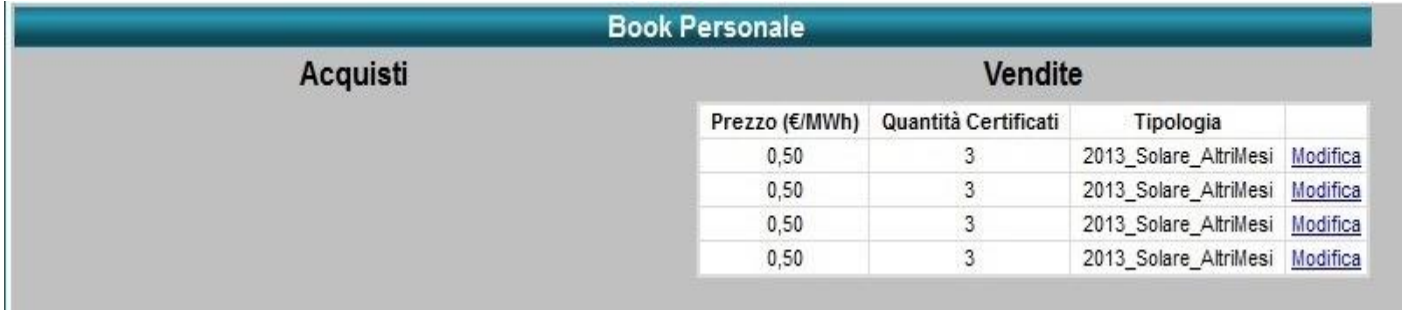

Selezionando il link "**Modifica**" sarà possibile eliminare la proposta inserita o modificarne la quantità e/o il prezzo. Cliccando sul tasto "**Annulla**" non si apporta alcuna modifica alla proposta (Figura 12).

#### **Figura 12**

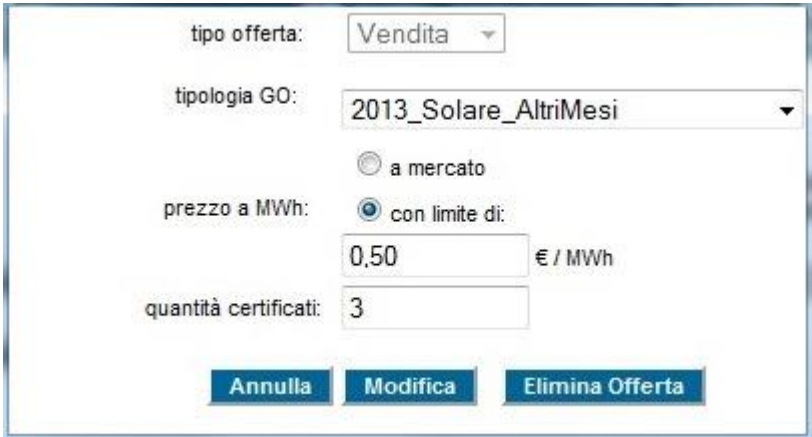

## **3.1.3 Transazioni eseguite**

Al di sotto del Book personale (Figura 9) sono elencate le **transazioni eseguite** dall'operatore attraverso il proprio profilo di accesso nel corso della sessione di Mercato.

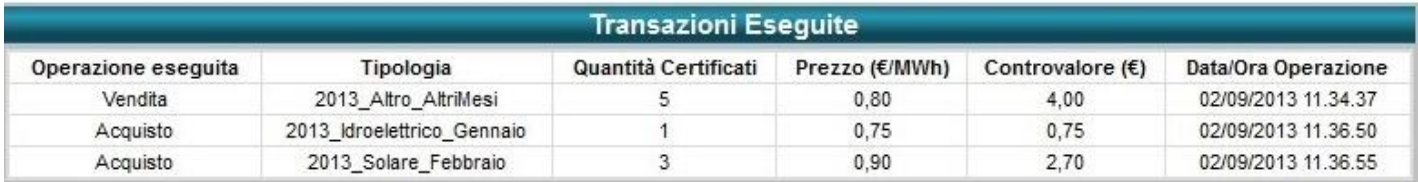

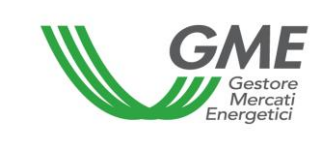

## **3.2. Inserimento delle proposte su M-GO**

Per inserire una proposta di acquisto o di vendita sul Mercato attraverso il proprio profilo, cliccare sul tasto "**Nuova Offerta**" (in alto a destra – Figura 9).

Nella maschera di inserimento della proposta (Figura 14) valorizzare i seguenti campi:

- **Tipo offerta: acquisto o vendita;**
- **Tipologia** GO (ad es. 2013\_Eolico\_Gennaio);
- **Prezzo a MWh** (IVA esclusa) con indicazione di due decimali. Il prezzo può assumere i seguenti valori:

## a) **con limite di prezzo**

Il prezzo indicato costituisce il limite inferiore per le proposte di vendita e il limite superiore per le proposte di acquisto al quale viene effettuato l'abbinamento.

b) **a mercato** (ossia senza limite di prezzo)

Le proposte si abbinano con le migliori proposte di segno opposto presenti sul book di negoziazione, secondo quanto indicato nel Regolamento.

**Quantità** di GO. La quantità minima negoziabile è pari ad 1 GO.

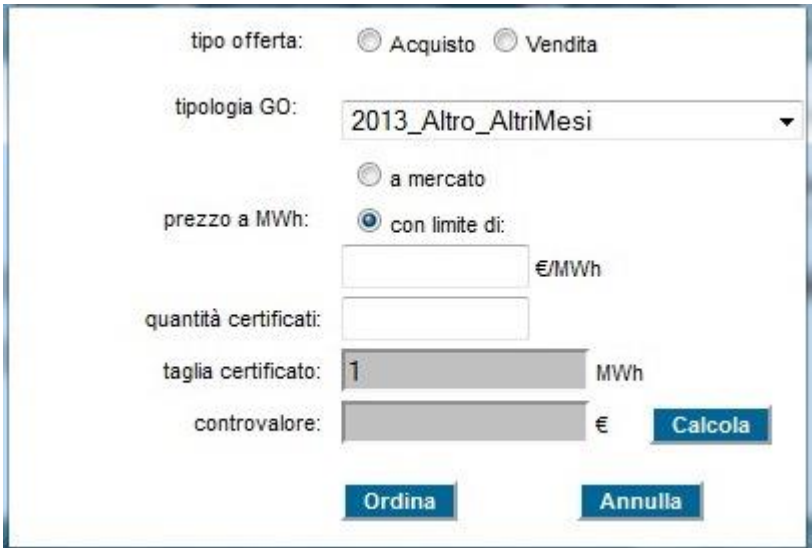

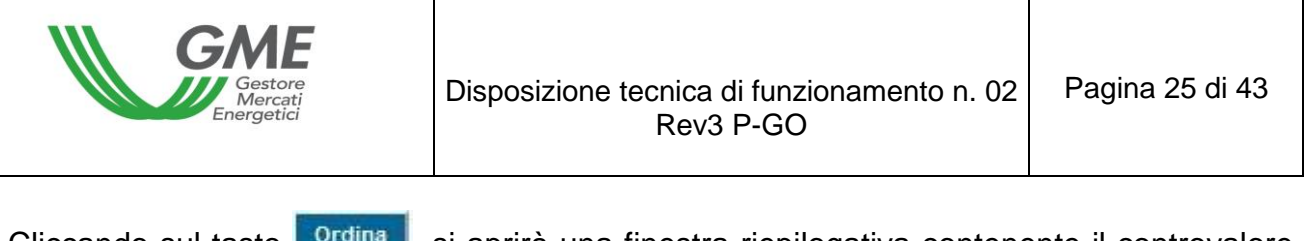

Cliccando sul tasto **ordina**, si aprirà una finestra riepilogativa contenente il controvalore della proposta **inclusivo di IVA**; verificata la correttezza dei dati, confermare definitivamente la proposta cliccando nuovamente su **cordina** 

Il tasto consente di ritornare alla schermata principale della sessione.

Se si clicca sulla riga della migliore proposta in acquisto o in vendita presente nel Book di Negoziazione, (evidenziata in grigio al passaggio del mouse – Figura 15 colonna "Acquisti"), è possibile visualizzare la maschera di una nuova proposta, automaticamente compilata con i dati di quella selezionata, ma di segno contrario, e procedere alla conferma o all'annullamento di tale proposta.

## **Figura 15**

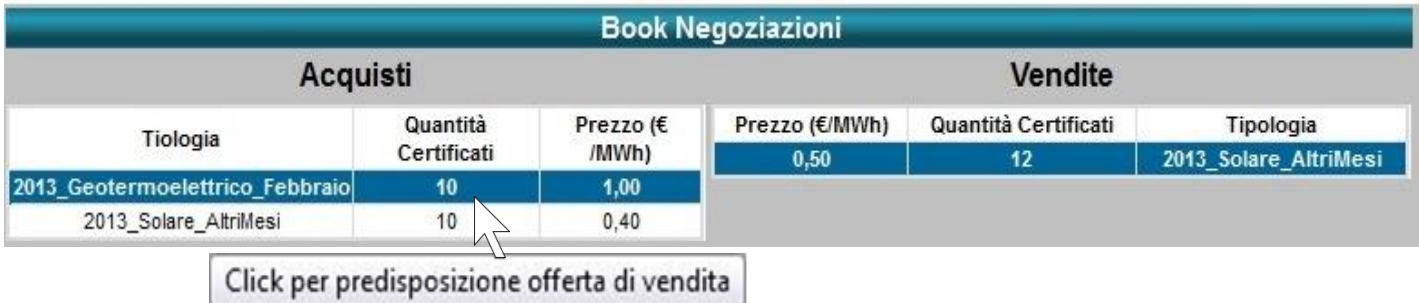

Le offerte di negoziazione in acquisto e in vendita non sono abbinate qualora siano presentate dallo stesso operatore, sia attraverso lo stesso profilo di accesso sia attraverso profili di accesso diversi.

E' possibile visualizzare le proposte non accettate nella sezione "**Proposte respinte**"

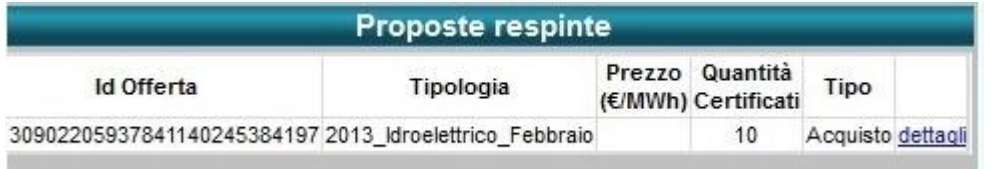

Il deposito iniziale e le GO nella disponibilità del Profilo che sta operando vengono aggiornate in tempo reale a seguito di acquisti e vendite effettuate sul Mercato nel corso della sessione (Figura 16).

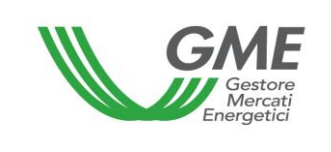

## **Figura 16**

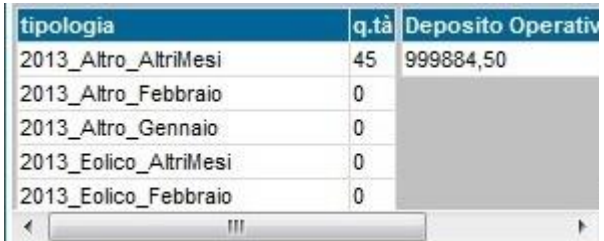

## **3.3 Reports M-GO**

Per visualizzare i reports informativi relativi alle sessioni di Mercato, selezionare la sessione (Figura 17) ed il report di proprio interesse.

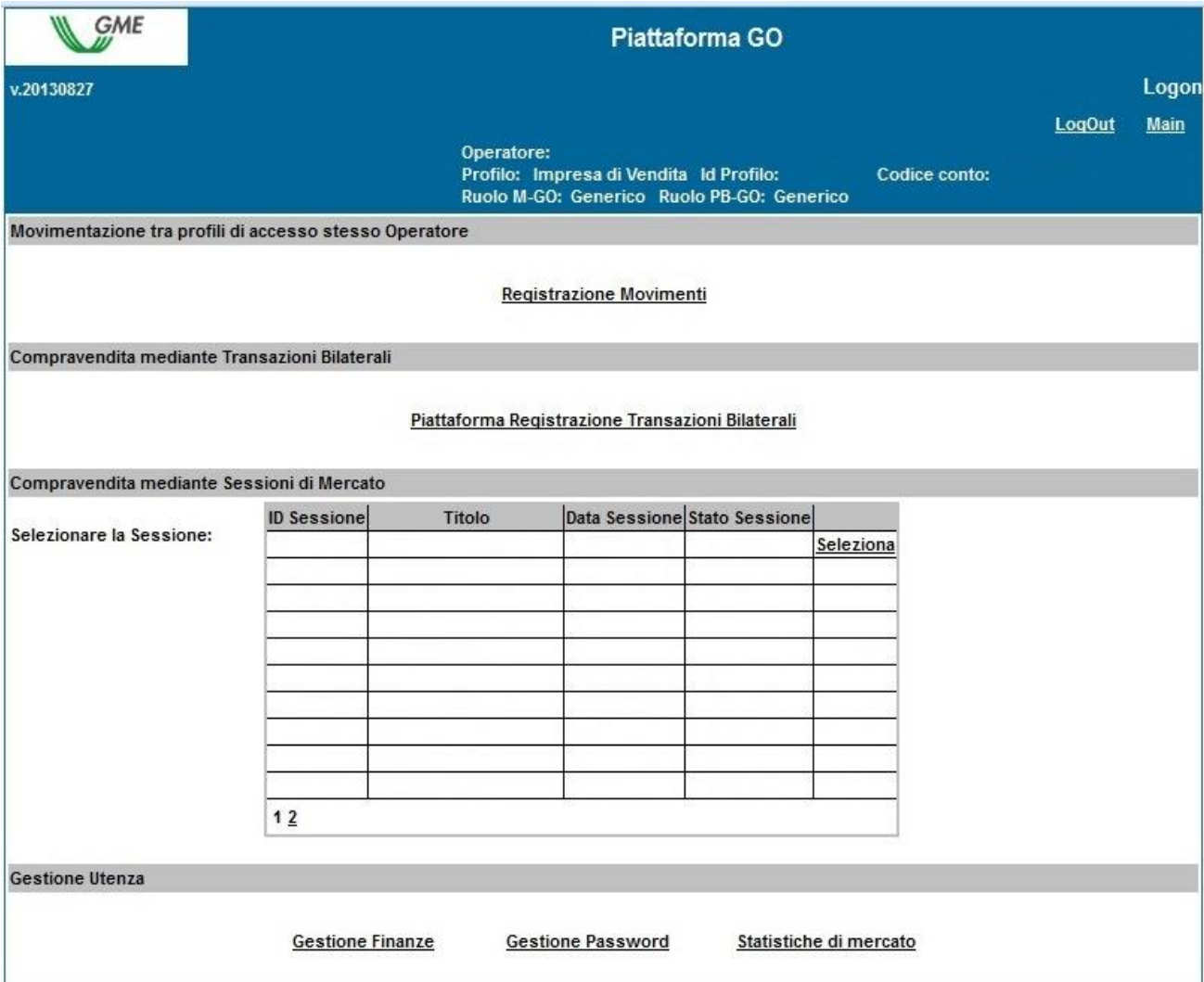

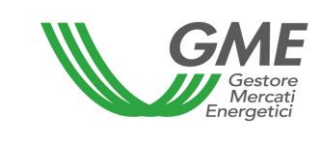

I reports disponibili accedendo alla sessione sono, per profilo di accesso, i seguenti:

- **Log Transazioni** (in corso di sessione): Figura 9 tasto log transazioni, nel quale viene visualizzato l'elenco completo, in forma anonima, di tutte le transazioni eseguite (con volumi e prezzi) fino a quel momento.
- **Report sessione** (a sessione chiusa): nel quale viene visualizzata la situazione relativa al saldo delle GO e del deposito disponibile per la successiva sessione di mercato.
- **Log Transazioni** (a sessione chiusa) nel quale viene visualizzato l'elenco completo, in forma anonima, di tutte le transazioni eseguite (con volumi e prezzi) nel corso della sessione di mercato.
- Accedendo alla piattaforma o utilizzando il tasto "**Main**" (in alto a destra Figura 17), attraverso il link "**Statistiche di Mercato**" è possibile indicare un periodo di proprio interesse, e scaricare il relativo "Log Transazioni" che conterrà l'elenco completo, in forma anonima, di tutte le transazioni eseguite (con volumi e prezzi) nel corso delle sessioni di mercato svolte nel periodo selezionato (Figura 18).

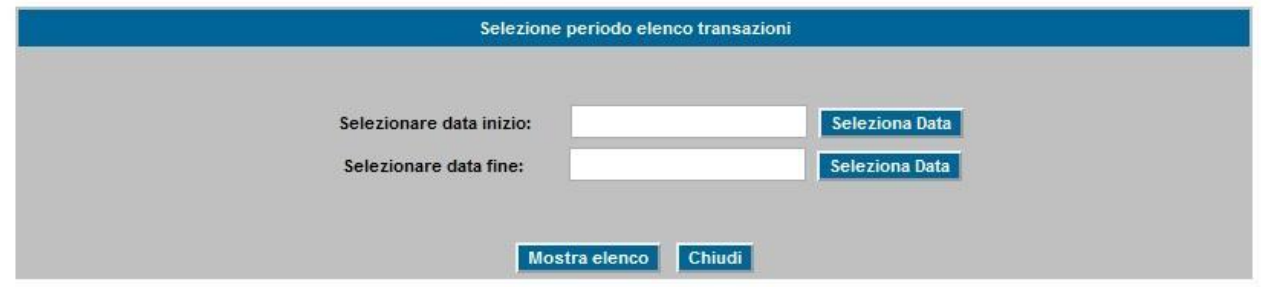

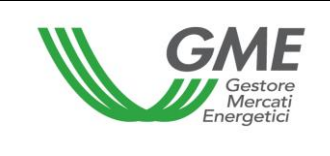

#### **3.4 Comunicazione degli esiti del M-GO**

Al termine delle sessioni di Mercato GO il GME pubblica gli esiti sul proprio sito istituzionale, [www.mercatoelettrico.org,](http://www.mercatoelettrico.org/) nella sezione "**Esiti dei Mercati**", riportando i seguenti dati e informazioni relativi ad ogni singola sessione:

- a) prezzo minimo e massimo;
- b) volume scambiato;
- c) prezzo di riferimento;

#### **4 . Operatività sulla PB-GO**

#### **4.1. Registrazioni sulla PB-GO**

Secondo quanto previsto nel Regolamento, le informazioni relative ai conti proprietà di ciascun operatore abilitato alla Piattaforma bilaterale, sono trasmesse quotidianamente dal GSE e producono effetti per le fasi di registrazione ovvero per le sessioni della PB-GO che si svolgono nella medesima giornata di registrazione a cui tali informazioni si riferiscono. Se il conto di un operatore risulta "non attivo" il sistema non consente la registrazione di transazioni sulla PB-GO. La partecipazione alla PB-GO avviene distintamente per ciascuno dei profili di accesso con i quali l'Operatore si è registrato ai sensi del precedente paragrafo 2.3.

Pertanto, qualora si disponga di più profili di accesso, la partecipazione alla PB-GO può avvenire solo per singolo profilo di accesso.

A tal fine per accedere alla piattaforma di registrazione delle transazioni bilaterali delle GO, occorre selezionare il link disponibile sul sito www.mercatoelettrico.org, sezione "I Mercati/Accesso ai mercati/Bilaterali GO ed **inserire l'ID Profilo e la password** prescelta al momento della registrazione (paragrafo 2.3).

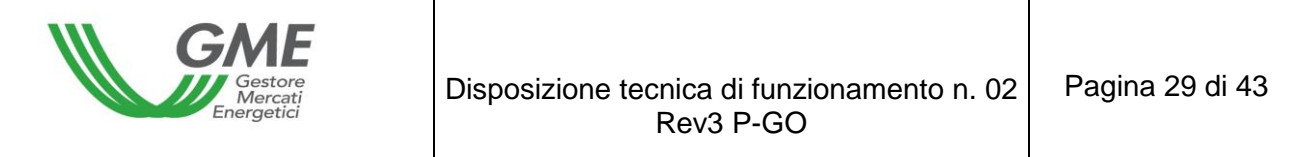

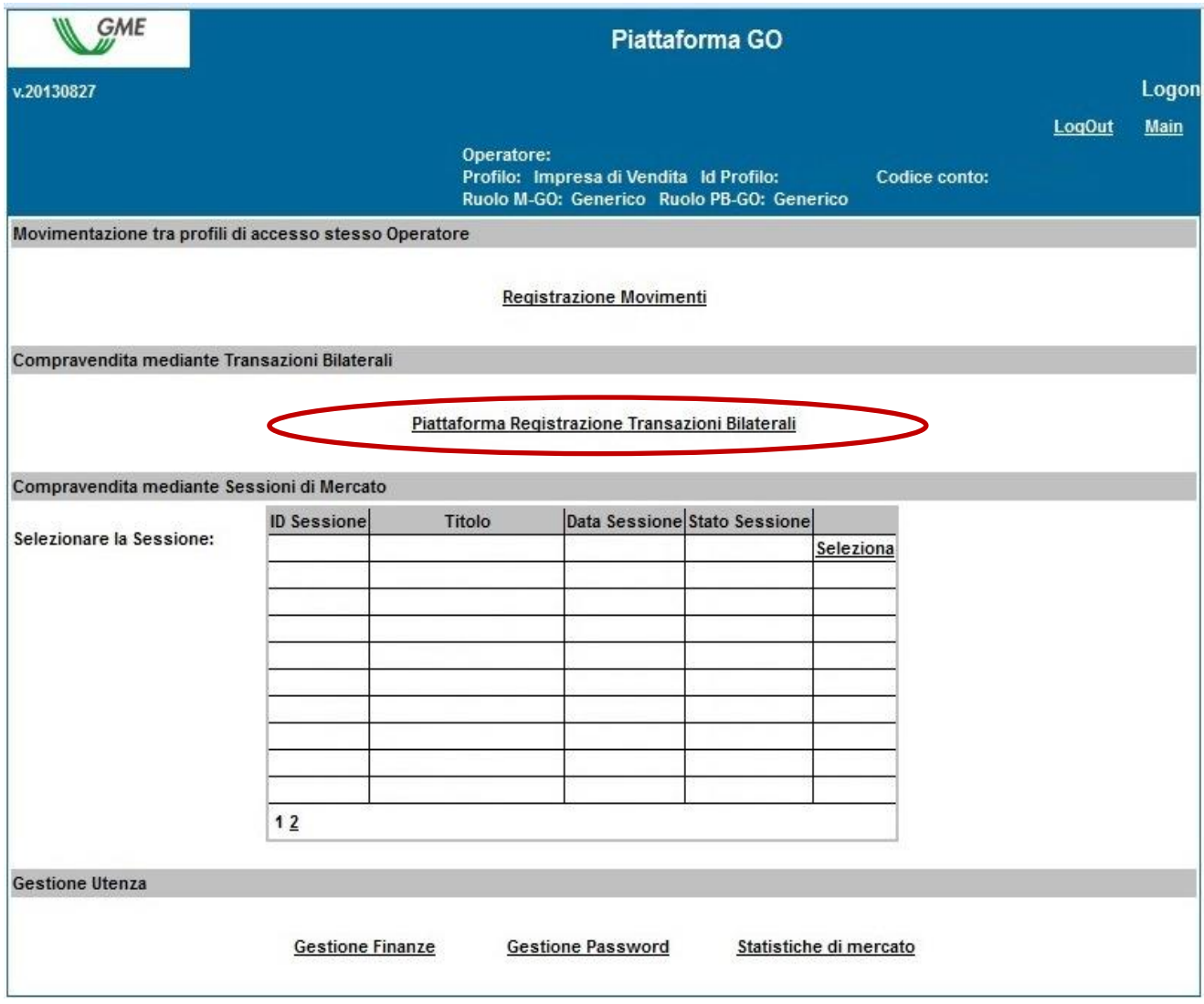

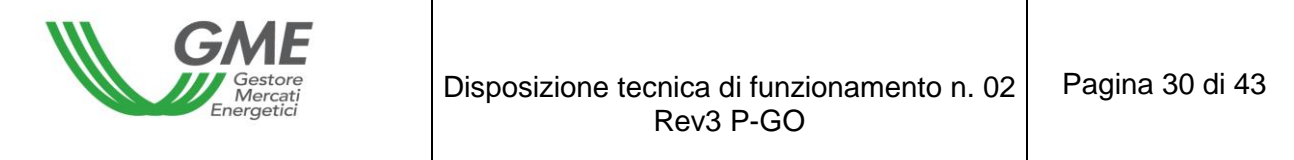

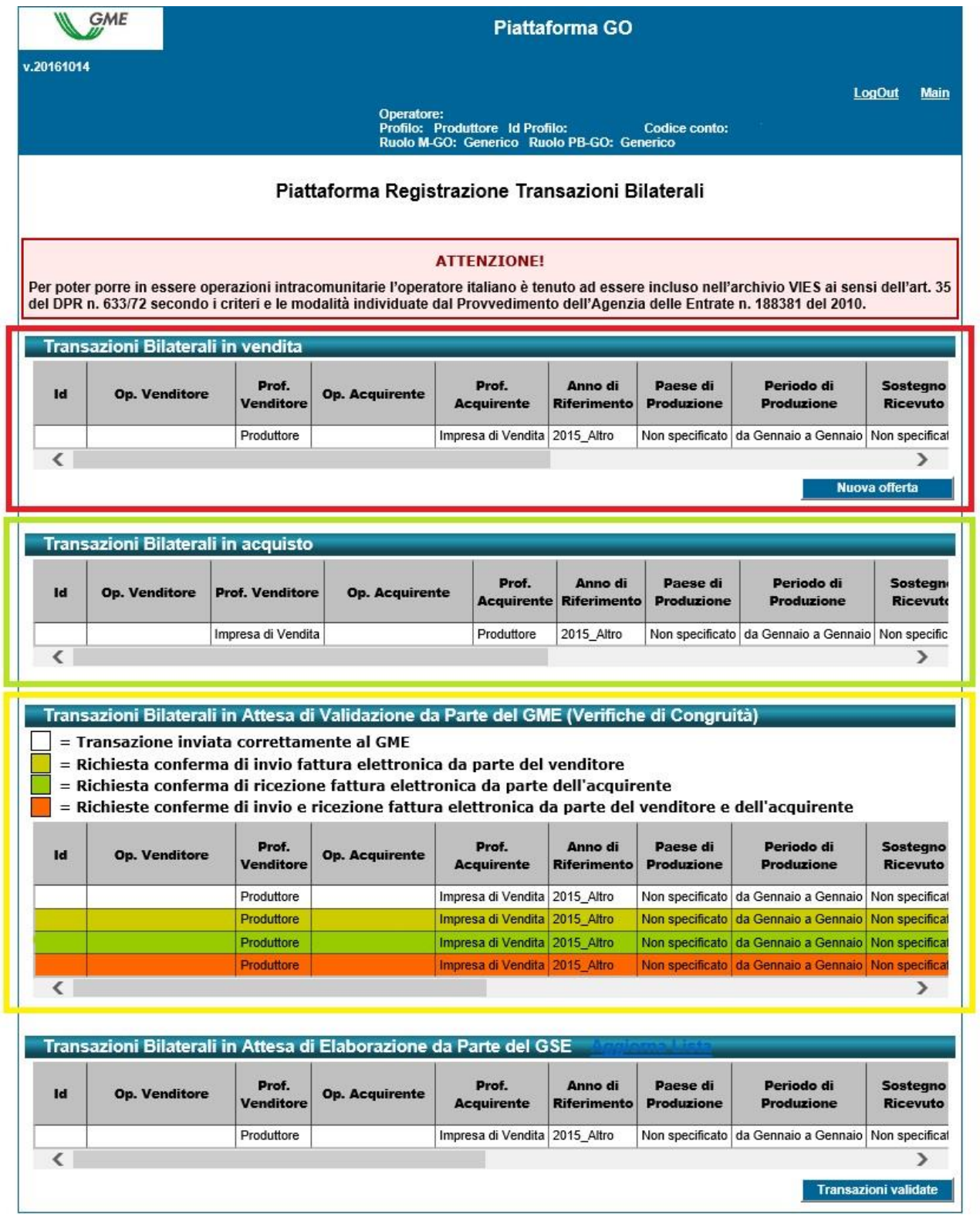

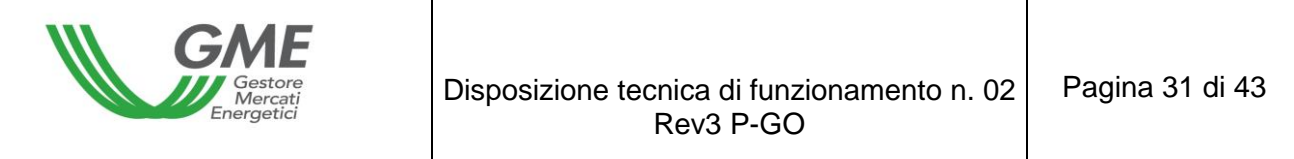

# **Figura 20a**

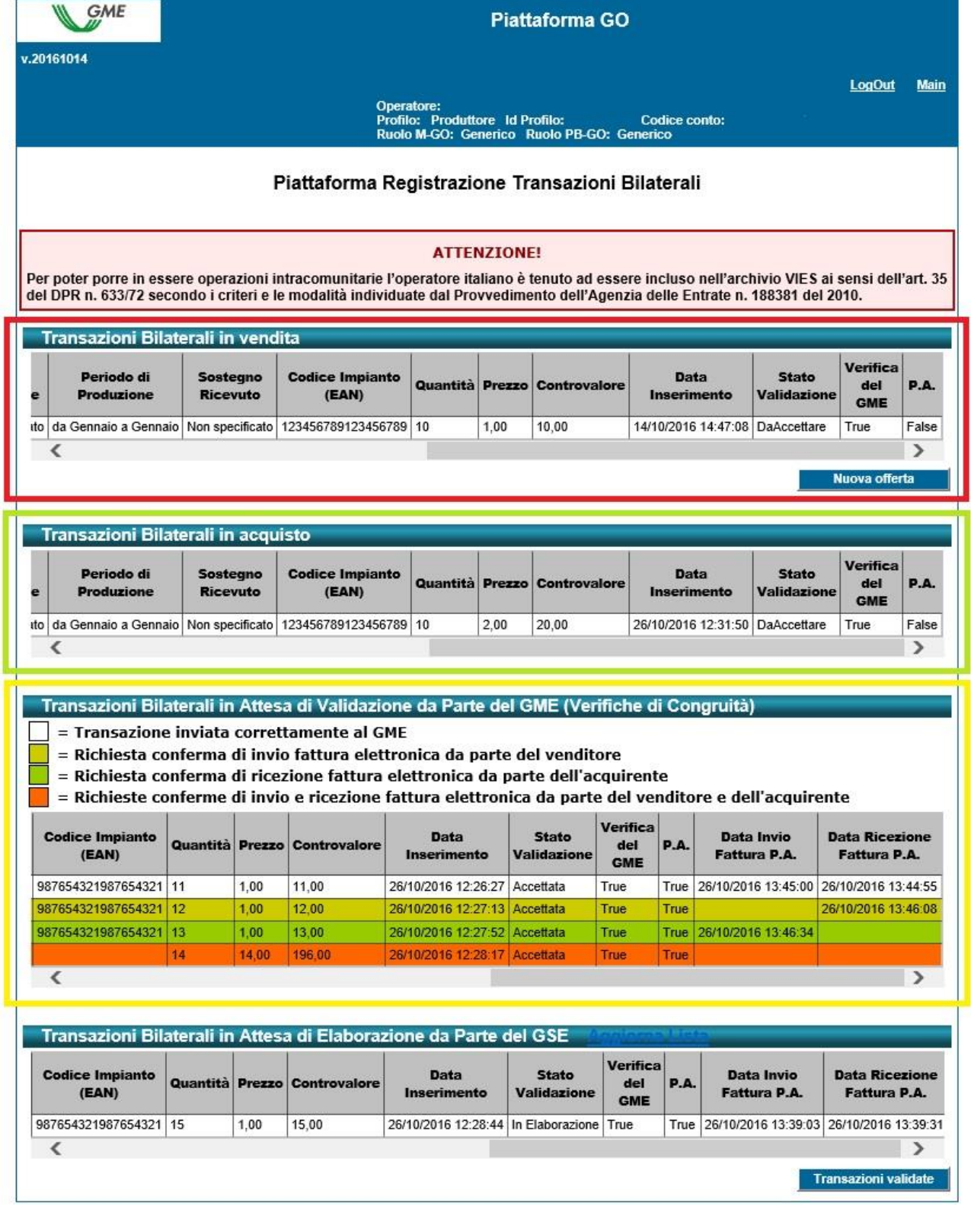

![](_page_31_Picture_0.jpeg)

### **4.1.1 Registrazione di una transazione bilaterale in vendita**

Nella sezione "**Transazioni bilaterali in vendita**" (Figura 20 – area rossa) è possibile inserire una transazione bilaterale in vendita cliccando sul tasto "**Nuova offerta"** e compilando i campi contenuti nella relativa finestra come segue (Figura 21):

#### **Figura 21**

![](_page_31_Picture_109.jpeg)

- **Verifiche di congruità GME**: indicare la modalità con cui si intende effettuare la registrazione ovvero

**a) con verifica di congruità** (indicata con "True" nella colonna "verifica dal GME" – Figura 20a)**:** la transazione, dopo la conferma da parte dell'acquirente, resta in attesa di validazione da parte del GME che procede alla sua conferma il giorno prima della sessione M-GO, dopo aver verificato che:

 **nel caso di transazioni con controparti acquirenti non appartenenti agli operatori PA,** l'acquirente abbia versato il controvalore della transazione, inclusivo d'IVA ove applicabile;

![](_page_32_Picture_0.jpeg)

Il controvalore della transazione, salvo diversa indicazione da parte dell'Operatore, viene versato al venditore con data valuta il giorno lavorativo successivo a quello della sessione M-GO:

 **nel caso di transazioni con controparti acquirenti appartenenti agli operatori**  PA, l'acquirente abbia versato il controvalore della transazione, inclusivo d'IVA ove applicabile e vi sia conferma, sia da parte del venditore italiano, sia da parte dell'operatore P.A., rispettivamente, della consegna e della ricezione della fattura elettronica, secondo le modalità previste dalla Legge n. 244/2007 e relative disposizioni attuative (vedi infra paragrafo 4.1.3.1 - *Modalità di gestione delle transazioni con verifica di congruità con controparti acquirenti appartenenti agli operatori PA*) .

I conti proprietà delle controparti vengono aggiornati soltanto dopo la validazione da parte del GME (vedi DTF n. 03 GO).

**b) senza verifica di congruità** (indicata con "False" nella colonna "verifica dal GME" – Figura 20a):

I conti proprietà delle controparti vengono aggiornati nel momento in cui l'acquirente accetta la proposta.

In entrambi i casi a) e b) la fatturazione avviene tra acquirente e venditore.

- **Tipologia**: selezionare l'anno di riferimento con relativa tipologia delle GO oggetto del bilaterale;

- **Paese di produzione**: selezionare il Paese di produzione oppure l'opzione "non specificato";

- **Periodo di produzione**: selezionare il periodo di produzione indicando il mese "da"…"a" (mese di inizio e fine produzione). Nel caso si volesse indicare un unico mese, ad esempio "gennaio", selezionare "da Gennaio"…"a Gennaio";

- **Sostegno ricevuto**: è possibile indicare se si è ricevuto un eventuale sostegno alla produzione selezionando "SI" / "NO"/"PARZIALE" oppure "NON SPECIFICATO";

![](_page_33_Picture_0.jpeg)

- **Codice Impianto (EAN)**: è possibile indicare l'impianto di provenienza delle Garanzie di Origine da scambiare attraverso la digitazione del relativo codice identificativo EAN, che deve essere formato da 18 cifre;

- **Quantità**: indicare la quantità di GO oggetto della transazione;

- **Prezzo**: inserire il **prezzo unitario** (IVA esclusa) espresso in €/MWh, con indicazione di due decimali;

- **Acquirente**: selezionare dalla lista degli operatori la ragione sociale/nominativo dell'operatore acquirente ed il relativo profilo di accesso con il quale quest'ultimo accederà alla PB-GO per confermare la transazione.

Cliccando successivamente su "**Inserire offerta**", si visualizza una finestra di riepilogo contenente i dati della transazione inserita, nonché il calcolo del controvalore totale della transazione stessa. Verificata la correttezza dei dati è possibile confermare l'inserimento della transazione tramite il tasto "**Conferma**" o annullarlo tramite il tasto "**Annulla**" (Figura 22).

![](_page_33_Picture_134.jpeg)

## **Figura 22**

La transazione inserita è visibile nell'area "**Transazioni bilaterali in vendita**" (Figura 20 – area rossa). Cliccando sulla riga relativa ad una transazione inserita in vendita, e non

![](_page_34_Picture_0.jpeg)

ancora accettata dall'acquirente, si apre una finestra che consente la modifica di uno o più dati della transazione o la cancellazione della transazione stessa.

## **4.1.2 Accettazione o rifiuto di una transazione bilaterale da parte dell'acquirente**

Nell'area "**Transazioni bilaterali in acquisto**" (Figura 20 – area verde) sono elencate le transazioni per le quali l'operatore, con un determinato profilo di accesso, è stato indicato come acquirente. Cliccando sulla riga relativa ad una transazione in acquisto, si apre una finestra che permette di **accettare o rifiutare** la richiesta di registrazione inserita dal venditore; sia in caso di accettazione che di rifiuto, è necessario confermare ulteriormente la scelta effettuata.

Nel caso in cui il Venditore abbia inserito una transazione bilaterale **senza verifica di congruità**, questa viene automaticamente validata nel momento in cui l'acquirente la conferma. Il sistema di gestione della PB-GO verifica infatti in tempo reale la disponibilità delle GO in vendita sul conto proprietà associato al profilo dell'Operatore venditore presso il Registro GO del GSE e, in caso di esito positivo, valida la transazione e trasferisce le GO dal conto proprietà del venditore a quello dell'acquirente. La fase di elaborazione e di trasferimento delle GO potrebbe richiedere da pochi secondi a qualche minuto; in tal caso le transazioni saranno visualizzabili nella sezione "Transazioni bilaterali in attesa di elaborazione da parte del GSE" (Figura 20).

# **4.1.3.1 Modalità di gestione delle transazioni con verifica di congruità con controparti acquirenti non appartenenti agli operatori PA.**

Nel caso in cui l'operatore venditore abbia inserito la richiesta di registrazione di un bilaterale con verifica di congruità, quest'ultima, una volta accettata dall'acquirente, verrà visualizzata nell'area "**Transazioni bilaterali in attesa di validazione**" (Figura 20 – area gialla).

In questa sezione sono elencate tutte le transazioni accettate di cui l'operatore è controparte, sia in vendita che in acquisto, e che sono in attesa dei controlli di validità e/o di congruità da parte del GME.

![](_page_35_Picture_0.jpeg)

A seguito della validazione della transazione da parte del GME, avviene automaticamente il trasferimento delle GO dal conto proprietà del venditore a quello dell'acquirente. La fase di elaborazione e di trasferimento delle GO potrebbe richiedere da pochi secondi a qualche minuto; in tal caso le transazioni saranno indicate nella sezione "Transazioni bilaterali in attesa di elaborazione da parte del GSE" (Figura 20).

L'elenco delle transazioni registrate e accettate sulla PB-GO è visualizzabile cliccando sul tasto "**Transazioni validate**" (Figura 20).

# **4.1.3.1 Specifica modalità di gestione delle transazioni con verifica di congruità con controparti acquirenti appartenenti agli operatori PA.**

La registrazione di una transazione da parte di un operatore venditore italiano avente come controparte acquirente un operatore PA, una volta accettata da quest'ultimo ma in attesa che vengano forniti al GME, da parte degli operatori coinvolti, i riscontri in merito alla consegna e conseguente ricezione della fattura elettronica, verrà visualizzata nell'area

"**Transazioni bilaterali in attesa di validazione**" (Figura 20a – area gialla).

La legenda disponibile nella sezione sopra indicata, chiarirà lo stato della transazione ai fini della validazione definitiva da parte del GME.

Le transazioni verranno contraddistinte con colori differenti a seconda delle conferme acquisite, come da legenda pubblicata nella stessa sezione.

**L'operatore venditore**, cliccando sulla transazione, potrà visualizzare una maschera riepilogativa dei dati registrati ed avere la possibilità di cliccare ancora sul tasto "Conferma" per comunicare di aver inviato la fattura elettronica".

Nel momento in cui verrà confermata la trasmissione della fattura elettronica, non sarà più possibile rettificare l'informazione (vedi di seguito Figura).

![](_page_36_Picture_34.jpeg)

**L'operatore acquirente PA**, cliccando sulla transazione, potrà visualizzare una maschera riepilogativa dei dati registrati ed avere la possibilità di cliccare ancora sul tasto "Conferma" per comunicare di aver ricevuto la fattura elettronica".

Nel momento in cui verrà confermata la ricezione della fattura elettronica, non sarà più possibile rettificare l'informazione (vedi di seguito Figura).

![](_page_37_Picture_76.jpeg)

Stante quanto sopra, la registrazione delle transazioni tra un operatore venditore italiano e un operatore acquirente PA, potrebbe comportare l'impossibilità di confermare le transazioni da parte del GME secondo l'ordine temporale di inserimento delle stesse, indicato dall'operatore venditore, e, di conseguenza, la temporanea impossibilità di utilizzare l'importo di una vendita con un operatore PA per successivi acquisti bilaterali o sul mercato.

La tempistica di conferma dei bilaterali con verifica di congruità da parte del GME, nel caso di coinvolgimento di operatori acquirenti PA, non subirà variazioni e verrà eseguita sempre il giorno antecedente ciascuna sessione di mercato.

Il GME procederà al pagamento, per conto degli operatori acquirenti PA, a valere sul deposito disponibile di questi ultimi, secondo quanto previsto nella DTF n. 03 Rev2 P-GO.

Con riferimento alle GO oggetto della transazione, come già previsto attualmente, il controllo di validità e la verifica della loro presenza sul conto proprietà del Registro GSE,

![](_page_38_Picture_0.jpeg)

avviene all'atto della conferma da parte del GME. Sarà cura del venditore mantenerne quindi la disponibilità sul proprio conto proprietà.

## **4.2 Comunicazione degli esiti delle registrazioni sulla PB-GO**

Il GME pubblica mensilmente, a livello aggregato, i dati e le informazioni relative alle registrazioni delle transazioni bilaterali di GO. Sul sito istituzionale, [www.mercatoelettrico.org,](http://www.mercatoelettrico.org/) nella sezione "Esiti dei Mercati", il GME pubblica i seguenti dati mensili:

- a) quantità e tipologia di GO registrate, con relativo periodo di produzione;
- b) prezzo minimo e massimo;
- c) prezzo medio ponderato per le quantità registrate.

### **4.3. Comunicazione degli esiti delle procedure concorrenziali**

Secondo quanto previsto dal Regolamento, il GME pubblica mensilmente, a livello aggregato, dati ed informazioni relative alle registrazioni delle transazioni bilaterali di GO in esito allo svolgimento delle procedure concorrenziali..

Sul sito istituzionale, [www.mercatoelettrico.org,](http://www.mercatoelettrico.org/) nella sezione "Esiti dei Mercati", il GME pubblica i seguenti dati:

- a) quantità e tipologia di GO registrate, con relativo periodo di produzione;
- b) prezzo minimo e massimo;
- c) prezzo medio ponderato per le quantità registrate.

#### **5. Movimentazioni dei conti proprietà associati al medesimo operatore**

Gli operatori che dispongano di più profili di accesso, possono movimentare le GO nella propria disponibilità da un proprio conto proprietà ad un altro, associati ai relativi profili di accesso, utilizzando l'apposita funzionalità presente sulla P-GO.

![](_page_39_Picture_0.jpeg)

Tali movimentazioni non saranno soggette al pagamento dei corrispettivi, né saranno inserite nelle statistiche GO del GME.

Per accedere alla piattaforma di registrazione delle movimentazioni delle GO tra profili di accesso, selezionare il link disponibile sul sito www.mercatoelettrico.org, sezione "I Mercati/Accesso ai mercati/P-GO/Accesso a P-GO ed **inserire l'ID Profilo e la password** indicata al momento della registrazione (paragrafo 2.3).

Dalla schermata principale (Figura 23) è possibile accedere alla Piattaforma della "**Registrazione Movimenti**" cliccando sul relativo link. La funzionalità non sarà disponibile per gli operatori che dispongono di un solo conto proprietà attivo.

![](_page_39_Picture_63.jpeg)

![](_page_40_Picture_0.jpeg)

## **5.1 Registrazione di una movimentazione**

All'interno della sezione "**Registrazione Movimenti",** cliccare sul tasto "**Nuovo Movimento**" (Figura 24)

## **Figura 24**

![](_page_40_Picture_47.jpeg)

Per registrare una movimentazione tra profili di accesso associati al medesimo Operatore, compilare i campi contenuti nella relativa finestra come segue (Figura 25):

![](_page_41_Picture_118.jpeg)

- **Tipologia**: selezionare l'anno di riferimento con relativa tipologia delle GO oggetto della movimentazione;

- **Paese di produzione**: selezionare il Paese di produzione oppure l'opzione "non specificato";

- **Periodo di produzione**: selezionare il periodo di produzione indicando il mese "da"…"a". Nel caso si volesse indicare un unico mese, ad esempio "gennaio", selezionare "da Gennaio"…"a Gennaio";

- **Sostegno ricevuto**: è possibile indicare se si è ricevuto un eventuale sostegno alla produzione selezionando "SI" / "NO" oppure "NON SPECIFICATO";

- **Codice Impianto (EAN)**: è possibile indicare l'impianto di provenienza delle Garanzie di Origine da scambiare attraverso la digitazione del relativo codice identificativo EAN, che deve essere formato da 18 cifre;

- **Quantità**: indicare la quantità di GO che si intendono trasferire su un altro conto;

- **Destinatario**: selezionare il profilo di accesso sul cui conto corrispondente si desidera trasferire le GO indicate;

Dopo aver cliccato su "**Inserire Movimento**" la movimentazione si considera eseguita e non necessita della conferma da parte del profilo operativo del "destinatario".

![](_page_42_Picture_0.jpeg)

Tutte le movimentazioni effettuate saranno visualizzabili accedendo alla sezione "**Movimenti validati**" (Figura 24).